## PRODUCT MANUAL

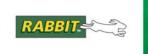

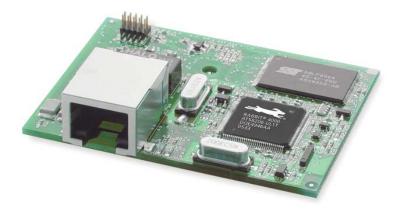

# RabbitCore RCM4000

C-Programmable Analog Core Module with Ethernet

## **User's Manual**

019–0157\_J

#### RabbitCore RCM4000 User's Manual

Part Number 019-0157 • Printed in U.S.A. ©2006–2010 Digi International Inc. • All rights reserved.

Digi International reserves the right to make changes and improvements to its products without providing notice.

#### Trademarks

Rabbit<sup>®</sup>, RabbitCore<sup>®</sup>, and Dynamic C<sup>®</sup>are registered trademarks of Digi International, Inc.

Rabbit 4000<sup>®</sup> is a trademark of Digi International, Inc.

#### Rabbit Semiconductor Inc.

www.rabbit.com

# TABLE OF CONTENTS

| Chapter 1. Introduction                                                                                              | 1  |
|----------------------------------------------------------------------------------------------------|----|
| 1.1 RCM4000 Features                                                                                                 | 2  |
| 1.2 Advantages of the RCM4000                                                                                        |    |
| 1.3 Development and Evaluation Tools                                                                                 | 4  |
| 1.3.1 RCM4010 Development Kit                                                                                        | 4  |
| 1.3.2 RCM4000 Analog Development Kit                                                                                 | 5  |
| 1.3.3 Software                                                                                                    | 5  |
| 1.3.4 Online Documentation                                                                                           | 5  |
| Chapter 2. Getting Started                                                                                           | 7  |
| 2.1 Install Dynamic C                                                                                                | 7  |
| 2.2 Hardware Connections                                                                                             |    |
| 2.2.1 Step 1 — Prepare the Prototyping Board for Development                                                         |    |
| 2.2.2 Step 2 — Attach Module to Prototyping Board                                                                    | 9  |
| 2.2.3 Step 3 — Connect Programming Cable                                                                             |    |
| 2.2.4 Step 4 — Connect Power                                                                                         |    |
| 2.3 Run a Sample Program                                                                                             |    |
| 2.3.1 Troubleshooting                                                                                                |    |
| 2.4 Where Do I Go From Here?                                                                                         |    |
| 2.4.1 Technical Support                                                                                              | 13 |
| Chapter 3. Running Sample Programs                                                                                   | 15 |
| 3.1 Introduction                                                                                                    | 15 |
| 3.2 Sample Programs                                                                                                  |    |
| 3.2.1 Use of NAND Flash (RCM4000 only)                                                                               |    |
| 3.2.2 Serial Communication                                                                                           |    |
| 3.2.3 A/D Converter Inputs (RCM4000 only)                                                                            |    |
| 3.2.3.1 Downloading and Uploading Calibration Constants                                                              |    |
| 3.2.4 Real-Time Clock                                                                                                |    |
| Chapter 4. Hardware Reference                                                                                        | 27 |
| 4.1 RCM4000 Digital Inputs and Outputs                                                                               |    |
| 4.1.1 Memory I/O Interface                                                                                           |    |
| 4.1.2 Other Inputs and Outputs                                                                                       |    |
| 4.2 Serial Communication                                                                                             |    |
| 4.2.1 Serial Ports                                                                                                   |    |
| 4.2.1.1 Using the Serial Ports                                                                                       |    |
| 4.2.2 Ethernet Port                                                                                                  |    |
| 4.2.3 Programming Port                                                                                               |    |
| 4.3 Programming Cable                                                                                                |    |
| <ul><li>4.3.1 Changing Between Program Mode and Run Mode</li><li>4.3.2 Standalone Operation of the RCM4000</li></ul> |    |
| 4.3.2 Standarone Operation of the KCM4000                                                                            |    |
| 4.4.1 A/D Converter Power Supply                                                                                     |    |
|                                                                                                    |    |

| 4.5 Other Hardware                                                                                              |    |
|----------------------------------------------------------------------------------------------------|----|
| 4.5.1 Clock Doubler                                                                                             |    |
| 4.5.2 Spectrum Spreader                                                                                         |    |
| 4.6 Memory                                                                                                    |    |
| 4.6.1 SRAM                                                                                                    |    |
| 4.6.2 Flash EPROM<br>4.6.3 NAND Flash                                                                           |    |
| 4.0.5 INAIND Plasi                                                                                              |    |
| Chapter 5. Software Reference                                                                                   | 45 |
| 5.1 More About Dynamic C                                                                                        |    |
| <ul><li>5.1 Wore About Dynamic C</li><li>5.2 Dynamic C Function Calls</li></ul>                                 |    |
| 5.2 Dynamic C Function Cans<br>5.2.1 Digital I/O                                                                |    |
| 5.2.1 Digital 1/0                                                                                               |    |
| 5.2.2 Serial Communication Drivers                                                                              |    |
| 5.2.4 Prototyping Board Function Calls                                                                          |    |
| 5.2.4.1 Board Initialization                                                                                    | 49 |
| 5.2.4.2 Alerts                                                                                                  | 50 |
| 5.2.5 Analog Inputs (RCM4000 only)                                                                              |    |
| 5.3 Upgrading Dynamic C                                                                                         |    |
| 5.3.1 Add-On Modules                                                                                            | 68 |
|                                                                                                    |    |
| Chapter 6. Using the TCP/IP Features                                                                            | 69 |
| 6.1 TCP/IP Connections                                                                                          |    |
| 6.2 TCP/IP Primer on IP Addresses                                                                               |    |
| 6.2.1 IP Addresses Explained                                                                                    |    |
| 6.2.2 How IP Addresses are Used                                                                                 |    |
| <ul><li>6.2.3 Dynamically Assigned Internet Addresses.</li><li>6.3 Placing Your Device on the Network</li></ul> |    |
| 6.4 Running TCP/IP Sample Programs                                                                              |    |
| 6.4.1 How to Set IP Addresses in the Sample Programs                                                            |    |
| 6.4.2 How to Set II Addresses in the Sample Hogranis.                                                           |    |
| 6.5 Run the PINGME.C Sample Program.                                                                            |    |
| 6.6 Running Additional Sample Programs With Direct Connect                                                      |    |
| 6.7 Where Do I Go From Here?                                                                                    |    |
|                                                                                                    |    |
| Appendix A. RCM4000 Specifications                                                                              | 83 |
| A.1 Electrical and Mechanical Characteristics                                                                   |    |
| A.1.1 A/D Converter                                                                                             |    |
| A.1.2 Headers                                                                                                   |    |
| A.2 Rabbit 4000 DC Characteristics                                                                              |    |
| A.3 I/O Buffer Sourcing and Sinking Limit                                                                       |    |
| A.4 Bus Loading                                                                                                 |    |
| A.5 Conformal Coating                                                                                           |    |
| A.6 Jumper Configurations                                                                                       |    |
|                                                                                                    |    |
| Appendix B. Prototyping Board                                                                                   | 97 |
| B.1 Introduction                                                                                                |    |
| B.1.1 Prototyping Board Features                                                                                |    |
| B.2 Mechanical Dimensions and Layout                                                                            |    |
| B.3 Power Supply                                                                                                |    |
| B.4 Using the Prototyping Board                                                                                 |    |
| B.4.1 Adding Other Components                                                                                   |    |
| B.4.2 Measuring Current Draw                                                                                    |    |
| B.4.3 Analog Features (RCM4000 only)<br>B.4.3.1 A/D Converter Inputs                                            |    |
| B.4.3.2 Thermistor Input                                                                                        |    |
| B.4.3.3 A/D Converter Calibration                                                                               |    |
| $\mathbf{D}_{\mathbf{T}}$                                                                                       |    |

| B.4.4 Serial Communication                  |  |
|---------------------------------------------|--|
| B.4.4.1 RS-232                              |  |
| B.5 Prototyping Board Jumper Configurations |  |

### Appendix C. Power Supply

| C.1 Power Supplies |         |  |
|--------------------|---------|--|
|                    |         |  |
|                    | Circuit |  |
|                    | ٢       |  |
|                    |         |  |

#### Index

## 119

115

#### Schematics

# **1. INTRODUCTION**

The RCM4000 series of RabbitCore<sup>®</sup> modules is one of the next generation of core modules that take advantage of new Rabbit<sup>®</sup> 4000 features such as hardware DMA, clock speeds of up to 60 MHz, I/O lines shared with up to five serial ports and four levels of alternate pin functions that include variable-phase PWM, auxiliary I/O, quadrature decoder, and input capture. Coupled with more than 500 new opcode instructions that help to reduce code size and improve processing speed, this equates to a core module that is fast, efficient, and the ideal solution for a wide range of embedded applications. The RCM4000 also features an integrated 10Base-T Ethernet port.

Each production model has a Development Kit with the essentials that you need to design your own microprocessor-based system, and includes a complete Dynamic C software development system. The Development Kits also contains a Prototyping Board that will allow you to evaluate the specific RCM4000 module and to prototype circuits that interface to the module. You will also be able to write and test software for the RCM4000 modules.

Throughout this manual, the term RCM4000 refers to the complete series of RCM4000 RabbitCore modules unless other production models are referred to specifically.

The RCM4000 has a Rabbit 4000 microprocessor operating at up to 58.98 MHz, static RAM, flash memory, NAND flash mass-storage option, an 8-channel A/D converter, two clocks (main oscillator and timekeeping), and the circuitry necessary for reset and management of battery backup of the Rabbit 4000's internal real-time clock and the static RAM. One 50-pin header brings out the Rabbit 4000 I/O bus lines, parallel ports, A/D converter channels, and serial ports.

The RCM4000 receives its +3.3 V power from the customer-supplied motherboard on which it is mounted. The RCM4000 can interface with all kinds of CMOS-compatible digital devices through the motherboard.

### 1.1 RCM4000 Features

- Small size:  $1.84" \times 2.42" \times 0.77" (47 \text{ mm} \times 61 \text{ mm} \times 20 \text{ mm})$
- Microprocessor: Rabbit 4000 running at 58.98 MHz
- Up to 29 general-purpose I/O lines configurable with up to four alternate functions
- 3.3 V I/O lines with low-power modes down to 2 kHz
- Up to five CMOS-compatible serial ports four ports are configurable as a clocked serial ports (SPI), and one port is configurable as an SDLC/HDLC serial port.
- Combinations of up to eight single-ended or four differential 12-bit analog inputs (RCM4000 only)
- Alternate I/O bus can be configured for 8 data lines and 6 address lines (shared with parallel I/O lines), I/O read/write
- 512KB or 1MB flash memory, 512KB or 1 MB SRAM, with a fixed mass-storage flash-memory option that may be used with the standardized directory structure supported by the Dynamic C FAT File System module
- Real-time clock
- Watchdog supervisor

There are three RCM4000 production models. Table 1 summarizes their main features.

| Feature                             | RCM4000                                                                                                    | RCM4010                                                                                                    | RCM4050                                                                                                    |
|-------------------------------------|----------------------------------------------------------------------------------------------------|----------------------------------------------------------------------------------------------------|----------------------------------------------------------------------------------------------------|
| Microprocessor                      | Rabbit <sup>®</sup> 4000 at 58.98 MHz                                                                                                    |                                                                                                    |                                                                                                    |
| SRAM                                | 512KB                                                                                                    |                                                                                                    | 1MB                                                                                                    |
| Flash Memory (program)              | 512KB                                                                                                    |                                                                                                    | 1MB                                                                                                    |
| Flash Memory<br>(mass data storage) | 32 MB (NAND flash)                                                                                                    |                                                                                                    | 32 MB (NAND flash)                                                                                                    |
| A/D Converter                       | 12 bits                                                                                                    | _                                                                                                    | —                                                                                                    |
| Serial Ports                        | <ul> <li>4 shared high-speed,<br/>CMOS-compatible ports:</li> <li>all 4 configurable as<br/>asynchronous (with<br/>IrDA) or as clocked<br/>serial (SPI)</li> <li>1 asynchronous<br/>clocked serial port<br/>shared with program-<br/>ming port</li> <li>1 clocked serial port<br/>shared with A/D con-<br/>verter</li> </ul> | <ul> <li>5 shared high-speed,<br/>CMOS-compatible ports:</li> <li>all 5 configurable as<br/>asynchronous (with<br/>IrDA), 4 as clocked<br/>serial (SPI), and 1 as<br/>SDLC/HDLC</li> <li>1 asynchronous<br/>clocked serial port<br/>shared with program-<br/>ming port</li> </ul> | <ul> <li>4 shared high-speed,<br/>CMOS-compatible ports:</li> <li>all 4 configurable as<br/>asynchronous (with<br/>IrDA) or as clocked<br/>serial (SPI)</li> <li>1 asynchronous<br/>clocked serial port<br/>shared with program-<br/>ming port</li> </ul> |

Table 1. RCM4000 Features

The RCM4000 is programmed over a standard PC USB port through a programming cable supplied with the Development Kit.

**NOTE:** The RabbitLink cannot be used to program RabbitCore modules based on the Rabbit 4000 microprocessor.

Appendix A provides detailed specifications for the RCM4000.

## 1.2 Advantages of the RCM4000

- Fast time to market using a fully engineered, "ready-to-run/ready-to-program" micro-processor core.
- Competitive pricing when compared with the alternative of purchasing and assembling individual components.
- Easy C-language program development and debugging
- Rabbit Field Utility to download compiled Dynamic C .bin files, and cloning board options for rapid production loading of programs.
- Generous memory size allows large programs with tens of thousands of lines of code, and substantial data storage.

## **1.3 Development and Evaluation Tools**

#### 1.3.1 RCM4010 Development Kit

The RCM4010 Development Kit contains the hardware essentials you will need to use the RCM4010 module. The items in the Development Kit and their use are as follows.

- RCM4010 module.
- Prototyping Board.
- Universal AC adapter, 12 V DC, 1 A (includes Canada/Japan/U.S., Australia/N.Z., U.K., and European style plugs). Development Kits sold in North America may contain an AC adapter with only a North American style plug.
- USB programming cable with 10-pin header.
- 10-pin header to DB9 serial cable.
- *Dynamic*  $C^{\mathbb{R}}$  CD-ROM, with complete product documentation on disk.
- Getting Started instructions.
- A bag of accessory parts for use on the Prototyping Board.
- Rabbit 4000 Processor Easy Reference poster.
- Registration card.

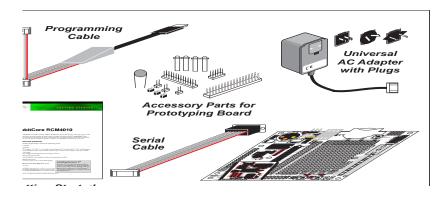

Figure 1. RCM4010 Development Kit

### 1.3.2 RCM4000 Analog Development Kit

The RCM4000 Analog Development Kit contains the hardware essentials you will need to use the RCM4000 module. The RCM4000 Analog Development Kit contents are similar to those of the RCM4010 Development Kit, except that the RCM4000 module is included instead of the RCM4010 module.

#### 1.3.3 Software

The RCM4000 is programmed using version 10.03 or later of Dynamic C. A compatible version is included on the Development Kit CD-ROM.

Rabbit also offers add-on Dynamic C modules containing the popular  $\mu$ C/OS-II real-time operating system, as well as PPP, Advanced Encryption Standard (AES), and other select libraries. In addition to the Web-based technical support included at no extra charge, a one-year telephone-based technical support module is also available for purchase. Visit our Web site at www.rabbit.com or contact your Rabbit sales representative or authorized distributor for further information.

#### 1.3.4 Online Documentation

The online documentation is installed along with Dynamic C, and an icon for the documentation menu is placed on the workstation's desktop. Double-click this icon to reach the menu. If the icon is missing, use your browser to find and load **default.htm** in the **docs** folder, found in the Dynamic C installation folder.

The latest versions of all documents are always available for free, unregistered download from our Web sites as well.

# 2. GETTING STARTED

This chapter describes the RCM4000 hardware in more detail, and explains how to set up and use the accompanying Prototyping Board.

**NOTE:** This chapter (and this manual) assume that you have the RCM4000 Analog or the RCM4010 Development Kit. If you purchased an RCM4000 or RCM4010 module by itself, you will have to adapt the information in this chapter and elsewhere to your test and development setup.

### 2.1 Install Dynamic C

To develop and debug programs for the RCM4000 series of modules (and for all other Rabbit hardware), you must install and use Dynamic C.

If you have not yet installed Dynamic C version 10.03 (or a later version), do so now by inserting the Dynamic C CD from the Development Kit in your PC's CD-ROM drive. If autorun is enabled, the CD installation will begin automatically.

If autorun is disabled or the installation does not start, use the Windows **Start | Run** menu or Windows Disk Explorer to launch **setup.exe** from the root folder of the CD-ROM.

The installation program will guide you through the installation process. Most steps of the process are self-explanatory.

Dynamic C uses a COM (serial) port to communicate with the target development system. The installation allows you to choose the COM port that will be used. The default selection is COM1. You may select any available port for Dynamic C's use. If you are not certain which port is available, select COM1. This selection can be changed later within Dynamic C.

**NOTE:** The installation utility does not check the selected COM port in any way. Specifying a port in use by another device (mouse, modem, etc.) may lead to a message such as "could not open serial port" when Dynamic C is started.

Once your installation is complete, you will have up to three new icons on your PC desktop. One icon is for Dynamic C, one opens the documentation menu, and the third is for the Rabbit Field Utility, a tool used to download precompiled software to a target system.

If you have purchased any of the optional Dynamic C modules, install them after installing Dynamic C. The modules may be installed in any order. You must install the modules in the same directory where Dynamic C was installed.

## 2.2 Hardware Connections

There are three steps to connecting the Prototyping Board for use with Dynamic C and the sample programs:

- 1. Prepare the Prototyping Board for Development.
- 2. Attach the RCM4000 or RCM4010 module to the Prototyping Board.
- 3. Connect the programming cable between the RCM4000 or RCM4010 and the PC.
- 4. Connect the power supply to the Prototyping Board.

#### 2.2.1 Step 1 — Prepare the Prototyping Board for Development

Snap in four of the plastic standoffs supplied in the bag of accessory parts from the Development Kit in the holes at the corners as shown.

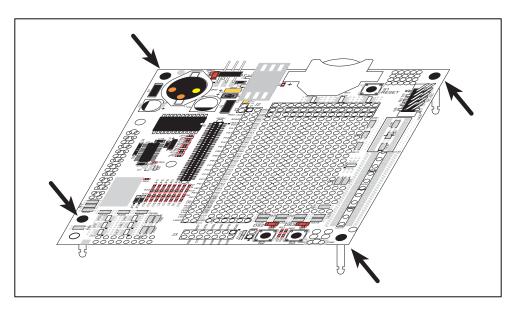

Figure 2. Insert Standoffs

### 2.2.2 Step 2 — Attach Module to Prototyping Board

Turn the RCM4000/RCM4010/RCM4050 module so that the mounting holes line up with the corresponding holes on the Prototyping Board. Insert the metal standoffs as shown in Figure 3, secure them from the bottom using the 4-40 screws and washers, then insert the module's header J3 on the bottom side into socket RCM1 on the Prototyping Board. (You may use plastic standoffs instead of the metal standoffs and screws.)

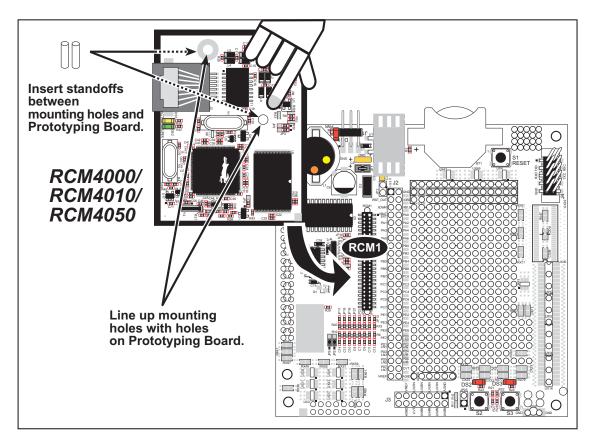

Figure 3. Install the Module on the Prototyping Board

**NOTE:** It is important that you line up the pins on header J3 of the module exactly with socket RCM1 on the Prototyping Board. The header pins may become bent or damaged if the pin alignment is offset, and the module will not work. Permanent electrical damage to the module may also result if a misaligned module is powered up.

Press the module's pins gently into the Prototyping Board socket—press down in the area above the header pins. For additional integrity, you may secure the RCM4000/RCM4010/ RCM4050 to the standoffs from the top using the remaining two screws and washers.

### 2.2.3 Step 3 — Connect Programming Cable

The programming cable connects the module to the PC running Dynamic C to download programs and to monitor the module during debugging.

Connect the 10-pin connector of the programming cable labeled **PROG** to header J1 on the RCM4000/RCM4010/RCM4050 as shown in Figure 4. Be sure to orient the marked (usually red) edge of the cable towards pin 1 of the connector. (Do not use the **DIAG** connector, which is used for a normal serial connection.)

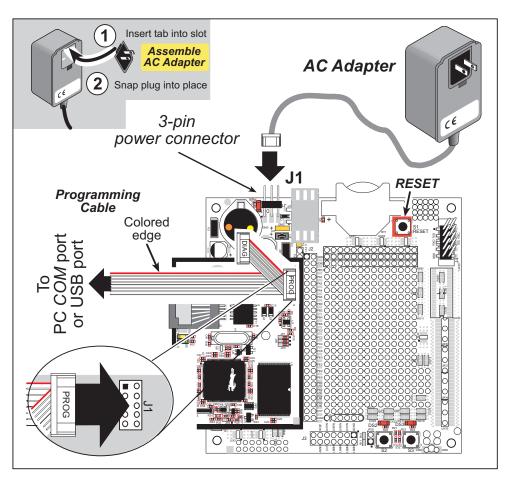

Figure 4. Connect Programming Cable and Power Supply

- **NOTE:** Never disconnect the programming cable by pulling on the ribbon cable. Carefully pull on the connector to remove it from the header.
- **NOTE:** Either a serial or a USB programming cable was supplied with this Development Kit. If you have a serial programming cable, an RS-232/USB converter (Rabbit Part No. 20-151-0178) is available to allow you to use the serial programming cable with a USB port.

Depending on the programming cable, connect the other end to a COM port or a USB port on your PC.

If you are using a USB programming cable, your PC should recognize the new USB hardware, and the LEDs in the shrink-wrapped area of the programming cable will flash — if you get an error message, you will have to install USB drivers. Drivers for Windows XP are available in the Dynamic C Drivers\Rabbit USB Programming Cable\ WinXP\_2K folder — double-click DPInst.exe to install the USB drivers. Drivers for other operating systems are available online at www.ftdichip.com/Drivers/VCP.htm.

#### 2.2.4 Step 4 — Connect Power

Once all the other connections have been made, you can connect power to the Prototyping Board.

If you have the universal AC adapter, prepare the AC adapter for the country where it will be used by selecting the appropriate plug. Snap in the top of the plug assembly into the slot at the top of the AC adapter as shown in Figure 4, then press down on the plug until it clicks into place.

Connect the AC adapter to 3-pin header J1 on the Prototyping Board as shown in Figure 4 above. The connector may be attached either way as long as it is not offset to one side—the center pin of J1 is always connected to the positive terminal, and either edge pin is ground.

Plug in the AC adapter. The **PWR** LED on the Prototyping Board next to the power connector at J1 should light up. The RCM4000/RCM4010/RCM4050 and the Prototyping Board are now ready to be used.

**NOTE:** A **RESET** button is provided on the Prototyping Board next to the battery holder to allow a hardware reset without disconnecting power.

To power down the Prototyping Board, unplug the power connector from J1. You should disconnect power before making any circuit adjustments in the prototyping area, changing any connections to the board, or removing the RCM4000 from the Prototyping Board.

## 2.3 Run a Sample Program

Once the RCM4000/RCM4010/RCM4050 is connected as described in the preceding pages, start Dynamic C by double-clicking on the Dynamic C icon on your desktop or in your **Start** menu.

If you are using a USB port to connect your computer to the RCM4000/RCM4010/ RCM4050, click on the "Communications" tab and verify that **Use USB to Serial Converter** is selected to support the USB programming cable. Click **OK**. You may have to determine which COM port was assigned to the RS-232/USB converter. Open **Control Panel > System > Hardware > Device Manager > Ports** and identify which COM port is used for the USB connection. In Dynamic C, select **Options > Project Options**, then select this COM port on the **Communications** tab, then click **OK**. You may type the COM port number followed by **Enter** on your computer keyboard if the COM port number is outside the range on the dropdown menu.

Now find the file **PONG.C**, which is in the Dynamic C **SAMPLES** folder. To run the program, open it with the **File** menu, compile it using the **Compile** menu, and then run it by selecting **Run** in the **Run** menu. The **STDIO** window will open on your PC and will display a small square bouncing around in a box.

### 2.3.1 Troubleshooting

If Dynamic C appears to compile the BIOS successfully, but you then receive a communication error message when you compile and load a sample program, it is possible that your PC cannot handle the higher program-loading baud rate. Try changing the maximum download rate to a slower baud rate as follows.

• Locate the Serial Options dialog in the Dynamic C Options > Project Options > Communications menu. Select a slower Max download baud rate. Click OK to save.

If a program compiles and loads, but then loses target communication before you can begin debugging, it is possible that your PC cannot handle the default debugging baud rate. Try lowering the debugging baud rate as follows.

• Locate the Serial Options dialog in the Dynamic C Options > Project Options > Communications menu. Choose a lower debug baud rate. Click OK to save.

If you receive the message **No Rabbit Processor Detected**, the programming cable may be connected to the wrong COM port, a connection may be faulty, or the target system may not be powered up. First, check to see that the power LED on the Prototyping Board is lit and that the jumper across pins 5–6 of header JP10 on the Prototyping Board is installed. If the LED is lit, check both ends of the programming cable to ensure that it is firmly plugged into the PC and the programming header on the RCM4000 with the marked (colored) edge of the programming cable towards pin 1 of the programming header. Ensure that the module is firmly and correctly installed in its connector on the Prototyping Board.

If there are no faults with the hardware, select a different COM port within Dynamic C as explained for the USB port above. Press **<Ctrl-Y>** to force Dynamic C to recompile the BIOS. If Dynamic C still reports it is unable to locate the target system, repeat the above steps for another available COM port. You should receive a **Bios compiled success-fully** message once this step is completed successfully.

## 2.4 Where Do I Go From Here?

If the sample program ran fine, you are now ready to go on to the sample programs in Chapter 3 and to develop your own applications. The sample programs can be easily modified for your own use. The user's manual also provides complete hardware reference information and software function calls for the RCM4000 series of modules and the Prototyping Board.

For advanced development topics, refer to the *Dynamic C User's Manual*, also in the online documentation set.

#### 2.4.1 Technical Support

**NOTE:** If you purchased your RCM4000/RCM4010/RCM4050 through a distributor or through a Rabbit partner, contact the distributor or partner first for technical support.

If there are any problems at this point:

- Use the Dynamic C Help menu to get further assistance with Dynamic C.
- Check the Rabbit Technical Bulletin Board and forums at www.rabbit.com/support/bb/ and at www.rabbit.com/forums/.
- Use the Technical Support e-mail form at www.rabbit.com/support/.

# 3. RUNNING SAMPLE PROGRAMS

To develop and debug programs for the RCM4000 (and for all other Rabbit hardware), you must install and use Dynamic C. This chapter provides a tour of its major features with respect to the RCM4000.

### 3.1 Introduction

To help familiarize you with the RCM4000 modules, Dynamic C includes several sample programs. Loading, executing and studying these programs will give you a solid hands-on overview of the RCM4000's capabilities, as well as a quick start with Dynamic C as an application development tool.

**NOTE:** The sample programs assume that you have at least an elementary grasp of ANSI C. If you do not, see the introductory pages of the *Dynamic C User's Manual* for a suggested reading list.

In order to run the sample programs discussed in this chapter and elsewhere in this manual,

- 1. Your module must be plugged in to the Prototyping Board as described in Chapter 2, "Getting Started."
- 2. Dynamic C must be installed and running on your PC.
- 3. The programming cable must connect the programming header on the module to your PC.
- 4. Power must be applied to the module through the Prototyping Board.

Refer to Chapter 2, "Getting Started," if you need further information on these steps.

To run a sample program, open it with the **File** menu (if it is not still open), then compile and run it by pressing **F9**.

Each sample program has comments that describe the purpose and function of the program. Follow the instructions at the beginning of the sample program.

More complete information on Dynamic C is provided in the Dynamic C User's Manual.

## 3.2 Sample Programs

Of the many sample programs included with Dynamic C, several are specific to the RCM4000 modules. These programs will be found in the **SAMPLES**\RCM4000 folder.

• **CONTROLLED.C**—Demonstrates use of the digital outputs by having you turn LEDs DS2 and DS3 on the Prototyping Board on or off from the **STDIO** window on your PC.

Parallel Port B bit 2 = LED DS2 Parallel Port B bit 3 = LED DS3

Once you compile and run **CONTROLLED**.C, the following display will appear in the Dynamic C **STDIO** window.

| Stdio                                                     |
|-----------------------------------------------------------|
| <<< Proto-board LEDs >>><br>DS2 DS3<br>OFF OFF            |
| From PC keyboard:<br>Select 2=DS2 or 3=DS3 to toggle LEDs |
| < Press 'Q' To Quit >                                     |
|                                                           |

Press "2" or "3" on your keyboard to select LED DS2 or DS3 on the Prototyping Board. Then follow the prompt in the Dynamic C **STDIO** window to turn the LED ON or OFF. A logic low will light up the LED you selected.

- **FLASHLED1.C**—demonstrates the use of assembly language to flash LEDs DS2 and DS3 on the Prototyping Board at different rates. Once you have compiled and run this program, LEDs DS2 and DS3 will flash on/off at different rates.
- FLASHLED2.C—demonstrates the use of cofunctions and costatements to flash LEDs DS2 and DS3 on the Prototyping Board at different rates. Once you have compiled and run this program, LEDs DS2 and DS3 will flash on/off at different rates.

- LOW\_POWER.C—demonstrates how to implement a function in RAM to reduce power consumption by the Rabbit microprocessor. There are four features that lead to the lowest possible power draw by the microprocessor.
  - 1. Run the CPU from the 32 kHz crystal.
  - 2. Turn off the high-frequency crystal oscillator.
  - 3. Run from RAM.
  - 4. Ensure that internal I/O instructions do not use CS0.

Once you are ready to compile and run this sample program, use **<Alt-F9>** instead of just **F9**. This will disable polling, which will allow Dynamic C to continue debugging once the target starts running off the 32 kHz oscillator.

This sample program will toggle LEDs DS2 and DS3 on the Prototyping Board. You may use an oscilloscope. DS2 will blink the fastest. After switching to low power, both LEDs will blink together.

• **TAMPERDETECTION.C**—demonstrates how to detect an attempt to enter the bootstrap mode. When an attempt is detected, the battery-backed onchip-encryption RAM on the Rabbit 4000 is erased. This battery-backed onchip-encryption RAM can be useful to store data such as an AES encryption key from a remote location.

This sample program shows how to load and read the battery-backed onchip-encryption RAM and how to enable a visual indicator.

Once this sample is compiled running (you have pressed the **F9** key while the sample program is open), remove the programming cable and press the reset button on the Prototyping Board to reset the module. LEDs DS2 and DS3 will be flashing on and off.

Now press switch S2 to load the battery-backed RAM with the encryption key. The LEDs are now on continuously. Notice that the LEDs will stay on even when you press the reset button on the Prototyping Board.

Reconnect the programming cable briefly and unplug it again. The LEDs will be flashing because the battery-backed onchip-encryption RAM has been erased. Notice that the LEDs will continue flashing even when you press the reset button on the Prototyping Board.

You may press switch S2 again and repeat the last steps to watch the LEDs.

• **TOGGLESWITCH.C**—demonstrates the use of costatements to detect switch presses using the press-and-release method of debouncing. LEDs DS2 and DS3 on the Prototyping Board are turned on and off when you press switches S2 and S3. S2 and S3 are controlled by PB4 and PB5 respectively.

Once you have loaded and executed these five programs and have an understanding of how Dynamic C and the RCM4000 modules interact, you can move on and try the other sample programs, or begin building your own.

#### 3.2.1 Use of NAND Flash (RCM4000 only)

The following sample programs can be found in the **SAMPLES**\RCM4000\NANDFlash folder.

• NFLASH\_DUMP.c—This program is a utility for dumping the nonerased contents of a NAND flash chip to the Dynamic C STDIO window, and the contents may be redirected to a serial port.

When the sample program starts running, it attempts to communicate with the userselected NAND flash chip. If this communication is successful and the main page size is acceptable, the nonerased page contents (non 0xFF) from the NAND flash page are dumped to the Dynamic C **STDIO** win.for inspection.

Note that an error message might appear when the first 32 pages (0x20 pages) are "dumped." You may ignore the error message.

• NFLASH\_INSPECT.c—This program is a utility for inspecting the contents of a NAND flash chip. When the sample program starts running, it attempts to communicate with the NAND flash chip selected by the user. Once a NAND flash chip is found, the user can execute various commands to print out the contents of a specified page, clear (set to zero) all the bytes in a specified page, erase (set to FF), or write to specified pages.

**CAUTION:** When you run this sample program, enabling the **#define NFLASH\_CANERASEBADBLOCKS** macro makes it possible to write to bad blocks.

• NFLASH\_LOG.c—This program runs a simple Web server and stores a log of hits in the NAND flash.

This log can be viewed and cleared from a browser by connecting the RJ-45 jack on the RCM4000 to your PC as described in Section 6.1. The sidebar on the next page explains how to set up your PC or notebook to view this log.

Follow these instructions to set up your PC or notebook. Check with your administrator if you are unable to change the settings as described here since you may need administrator privileges. The instructions are specifically for Windows 2000, but the interface is similar for other versions of Windows.

- **TIP:** If you are using a PC that is already on a network, you will disconnect the PC from that network to run these sample programs. Write down the existing settings before changing them to facilitate restoring them when you are finished with the sample programs and reconnect your PC to the network.
- 1. Go to the control panel (**Start > Settings > Control Panel**), and then double-click the Network icon.
- 2. Select the network interface card used for the Ethernet interface you intend to use (e.g., **TCP/IP Xircom Credit Card Network Adapter**) and click on the "Properties" button. Depending on which version of Windows your PC is running, you may have to select the "Local Area Connection" first, and then click on the "Properties" button to bring up the Ethernet interface dialog. Then "Configure" your interface card for a "10Base-T Half-Duplex" or an "Auto-Negotiation" connection on the "Advanced" tab.

**NOTE:** Your network interface card will likely have a different name.

3. Now select the **IP Address** tab, and check **Specify an IP Address**, or select TCP/IP and click on "Properties" to assign an IP address to your computer (this will disable "obtain an IP address automatically"):

IP Address : 10.10.6.101 Netmask : 255.255.255.0 Default gateway : 10.10.6.1

```
4. Click <OK> or <Close> to exit the various dialog boxes.
```

As long as you have not modified the **TCPCONFIG 1** macro in the sample program, enter the following server address in your Web browser to bring up the Web page served by the sample program.

http://10.10.6.100

Otherwise use the TCP/IP settings you entered in the **TCP\_CONFIG.LIB** library.

This sample program does not exhibit ideal behavior in its method of writing to the NAND flash. However, the inefficiency attributable to the small amount of data written in each append operation is offset somewhat by the expected relative infrequency of these writes, and by the sample program's method of "walking" through the flash blocks when appending data as well as when a log is cleared.

• NFLASH\_ERASE.c—This program is a utility to erase all the good blocks on a NAND flash chip. When the program starts running, it attempts to establish communication with the NAND flash chip selected by the user. If the communication is successful, the progress in erasing the blocks is displayed in the Dynamic C STDIO window as the blocks are erased.

#### 3.2.2 Serial Communication

The following sample programs are found in the **SAMPLES**\RCM4000\SERIAL folder.

• **FLOWCONTROL.C**—This program demonstrates how to configure Serial Port D for CTS/RTS with serial data coming from Serial Port C (TxC) at 115,200 bps. The serial data received are displayed in the **STDIO** window.

To set up the Prototyping Board, you will need to tie TxD and RxD together on the RS-232 header at J4, and you will also tie TxC and RxC together using the jumpers supplied in the Development Kit as shown in the diagram.

A repeating triangular pattern should print out in the **STDIO** window. The program will periodically switch flow control on or off to demonstrate the effect of no flow control.

If you have two Prototyping Boards with modules, run this sample program on the sending board, then disconnect the programming cable and reset the sending board so that the module is operating in the Run mode. Connect TxC, TxD, and GND on the sending board to RxC, RxD, and GND on the other board, then, with the programming cable attached to the other module, run the sample program.

• **PARITY.C**—This program demonstrates the use of parity modes by repeatedly sending byte values 0–127 from Serial Port C to Serial Port D. The program will switch between generating parity or not on Serial Port C. Serial Port D will always be checking parity, so parity errors should occur during every other sequence.

To set up the Prototyping Board, you will need to tie TxC and RxD together on the RS-232 header at J4 using one of the jumpers supplied in the Development Kit as shown in the diagram.

The Dynamic C **STDIO** window will display the error sequence.

• **SERDMA.C**—This program demonstrates using DMA to transfer data from the circular buffer to the serial port and vice versa. The Dynamic C **STDIO** window is used to view or clear the buffer.

Before you compile and run the sample program, you will need to connect the RS-232 header at J4 to your PC as shown in the diagram using the serial to DB9 cable supplied in the Development Kit.

Once you have compiled and run the sample program, start Tera Term or another terminal emulation program to connect to the PC serial port using a baud rate of 115,200 bps. You can observe the output in the Dynamic C **STDIO** window as you type in Tera Term, and you can also use the Dynamic C **STDIO** window to clear the buffer.

The Tera Term serial utility can be downloaded from hp.vector.co.jp/authors/VA002416/teraterm.html.

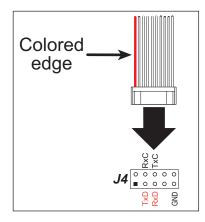

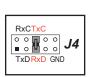

0 📻 0 0

J4

**SIMPLE3WIRE.C**—This program demonstrates basic RS-232 serial communication. Lower case characters are sent by TxC, and are received by RxD. The characters are converted to upper case and are sent out by TxD, are received by RxC, and are displayed in the Dynamic C STDIO window.

To set up the Prototyping Board, you will need to tie TxD and RxC together on the RS-232 header at J4, and you will also tie RxD and TxC together using the jumpers supplied in the Development Kit as shown in the diagram.

• **SIMPLE5WIRE.C**—This program demonstrates 5-wire RS-232 serial communication with flow control on Serial Port D and data flow on Serial Port C.

To set up the Prototyping Board, you will need to tie TxD and RxD together on the RS-232 header at J4, and you will also tie TxC and RxC together using the jumpers supplied in the Development Kit as shown in the diagram.

Once you have compiled and run this program, you can test flow con-

trol by disconnecting TxD from RxD while the program is running. Characters will no longer appear in the STDIO window, and will display again once TxD is connected back to RxD.

If you have two Prototyping Boards with modules, run this sample program on the sending board, then disconnect the programming cable and reset the sending board so that the module is operating in the Run mode. Connect TxC, TxD, and GND on the sending board to RxC, RxD, and GND on the other board, then, with the programming cable attached to the other module, run the sample program. Once you have compiled and run this program, you can test flow control by disconnecting TxD from RxD as before while the program is running.

**SWITCHCHAR.C**—This program demonstrates transmitting and then receiving an ASCII string on Serial Ports C and D. It also displays the serial data received from both ports in the STDIO window.

To set up the Prototyping Board, you will need to tie TxD and RxC together on the RS-232 header at J4, and you will also tie RxD and TxC together using the jumpers supplied in the Development Kit as shown in the diagram.

Once you have compiled and run this program, press and release switches S2 and S3 on the Prototyping Board. The data sent between the serial ports will be displayed in the STDIO window.

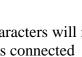

0 📑 0 0

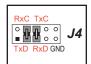

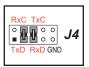

• **IOCONFIG\_SWITCHECHO.C**—This program demonstrates how to set up Serial Port F, which then transmits or receives an ASCII string to/from Serial Port D when switch S2 or S3 is pressed. The echoed serial data are displayed in the Dynamic C **STDIO** window.

Note that the I/O lines that carry the Serial Port F signals are not the Rabbit 4000 defaults. The Serial Port F I/O lines are configured by calling the library function **ser-Fconfig()** that was generated by the Rabbit 4000 **IOCONFIG.EXE** utility program.

Serial Port F is configured to use Parallel Port C bits PC2 and PC3. These signals are available on the Prototyping Board's RS-232 connector (header J4).

Serial Port D is left in its default configuration, using Parallel Port C bits PC0 and PC1. These signals are available on the Prototyping Board's RS-232 connector (header J4).

Also note that there is one library generated by **IOCONFIG.EXE** in the Dynamic C **SAMPLES**\**RCM4000**\**SERIAL** folder for the 58 MHz RCM4100 and RCM4010.

To set up the Prototyping Board, you will need to tie TxD and RxC together and tie TxC and RxD together on the RS-232 header at J4 using the jumpers supplied in the Development Kit. (Remember that RxC and TxC now are actually RxF and TxF.)

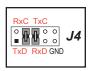

Once you have compiled and run this program, press and release switches S2 or S3 on the Prototyping Board. The data echoed between the serial ports will be displayed in the **STDIO** window.

#### 3.2.3 A/D Converter Inputs (RCM4000 only)

The following sample programs are found in the **SAMPLES**\RCM4000\ADC folder.

• AD\_CAL\_ALL.C—Demonstrates how to recalibrate all the single-ended analog input channels with one gain using two known voltages to generate the calibration constants for each channel. The constants will be rewritten into the user block data area.

Connect a positive voltage (for example, the power supply positive output) to analog input channels LNOIN–LN6IN on the Prototyping Board, and connect the ground to GND. Use a voltmeter to measure the voltage, and follow the instructions in the Dynamic C **STDIO** window once you compile and run this sample program. Remember that analog input LN7 on the Prototyping Board is used with the thermistor and should not be used with this sample program.

**NOTE:** The above sample program will overwrite any existing calibration constants.

• AD\_CAL\_CHAN.C—Demonstrates how to recalibrate one single-ended analog input channel with one gain using two known voltages to generate the calibration constants for that channel. The constants will be rewritten into the user block data area.

Connect a positive voltage to an analog input channel on the Prototyping Board, and connect the ground to GND. Use a voltmeter to measure the voltage, and follow the instructions in the Dynamic C **STDIO** window. Remember that analog input LN7 on the Prototyping Board is used with the thermistor and should not be used with this sample program.

**NOTE:** The above sample program will overwrite any existing calibration constants.

• AD\_RDVOLT\_ALL.C—Demonstrates how to read all single-ended A/D input channels using previously defined calibration constants. Coefficients are read from the simulated EEPROM in the flash memory to compute equivalent voltages, and cannot be run in RAM.

Compile and run this sample program once you have connected a positive voltage from 0–20 V DC to an analog input (except LN7) on the Prototyping Board, and ground to GND. Follow the prompts in the Dynamic C **STDIO** window. Computed raw data and equivalent voltages will be displayed.

• AD\_SAMPLE.C—Demonstrates how to how to use a low level driver on single-ended inputs. The program will continuously display the voltage (averaged over 10 samples) that is present on the A/D converter channels (except LN7). Coefficients are read from the simulated EEPROM in the flash memory to compute equivalent voltages, so the sample program cannot be run in RAM.

Compile and run this sample program once you have connected a positive voltage from 0–20 V DC to an analog input (except LN7) on the Prototyping Board, and ground to GND. Follow the prompts in the Dynamic C **STDIO** window. Computed raw data and equivalent voltages will be displayed. If you attach a voltmeter between the analog input and ground, you will be able to observe that the voltage in the Dynamic C **STDIO** window tracks the voltage applied to the analog input as you vary it.

• **THERMISTOR.C**—Demonstrates how to use analog input LN7 to calculate temperature for display to the **STDIO** window. This sample program assumes that the thermistor is the one included in the Development Kit whose values for beta, series resistance, and resistance at standard temperature are given in the part specification.

Install the thermistor at location JP25 on the Prototyping Board before running this sample program.

#### 3.2.3.1 Downloading and Uploading Calibration Constants

The Tera Term serial utility called for in these sample programs can be downloaded from hp.vector.co.jp/authors/VA002416/teraterm.html.

These sample programs must be compiled in flash memory. To do so, select **Options > Project Options** in Dynamic C, then select the "Compiler" tab, and select "Code and BIOS in Flash" for the **BIOS Memory Setting**.

Before you compile and run these sample programs, you will also need to connect the RS-232 header at J4 to your PC as shown in the diagram using the serial to DB9 cable supplied in the Development Kit.

• **DNLOADCALIB.C**—Demonstrates how to retrieve analog calibration data to rewrite it back to the user block using a terminal emulation utility such as Tera Term.

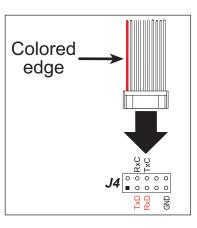

Start Tera Term or another terminal emulation program on your PC, and configure the serial parameters as follows.

- Baud rate 19,200 bps, 8 bits, no parity, 1 stop bit
- Enable Local Echo option
- Feed options Receive = CR, Transmit = CR + LF

Now compile and run this sample program. Verify that the message "Waiting, Please Send Data file" message is being display in the Tera Term display window before proceeding.

Within Tera Term, select **File-->Send File-->Path and filename**, then select the **OPEN** option within the dialog box. Once the data file has been downloaded, Tera Term will indicate whether the calibration data were written successfully.

• **UPLOADCALIB.C**—Demonstrates how to read the analog calibration constants from the user block using a terminal emulation utility such as Tera Term.

Start Tera Term or another terminal emulation program on your PC, and configure the serial parameters as follows.

- Baud rate 19,200 bps, 8 bits, no parity, 1 stop bit
- Enable Local Echo option
- Feed options Receive = CR, Transmit = CR + LF

Follow the remaining steps carefully in Tera Term to avoid overwriting previously saved calibration data when using same the file name.

- Enable the File APPEND option at the bottom of the dialog box
- Select the **OPEN** option at the right-hand side of the dialog box

Tera Term is now ready to log all data received on the serial port to the file you specified.

You are now ready to compile and run this sample program. A message will be displayed in the Tera Term display window once the sample program is running.

Enter the serial number of your RabbitCore module in the Tera Term display window, then press the **ENTER** key. The Tera Term display window will now display the calibration data.

Now select **CLOSE** from within the Tera Term LOG window, which will likely be a separate pop-up window minimized at the bottom of your PC screen. This finishes the logging and closes the file.

Open your data file and verify that the calibration data have been written properly. A sample is shown below.

```
Serial port transmission
Uploading calibration table . . .
Enter the serial number of your controller = 9MN234
SN9MN234
ADSE
float_gain,float_offset,float_gain,float_offset,float_gain,float_offset,
float_gain,float_offset,float_gain,float_offset,float_gain,float_offset,
float_gain,float_offset,float_gain,float_offset,float_gain,float_offset,
float_gain,float_offset,float_gain,float_offset,float_gain,float_offset,
ADDF
float_gain,float_offset,float_gain,float_offset,float_gain,float_offset,float_offset,
float_gain,float_offset,float_gain,float_offset,float_gain,float_offset,
float_gain,float_offset,float_gain,float_offset,float_gain,float_offset,
float_gain,float_offset,float_gain,float_offset,float_gain,float_offset,
ADMA
float_gain,float_offset,
float_gain,float_offset,
END
```

#### 3.2.4 Real-Time Clock

If you plan to use the real-time clock functionality in your application, you will need to set the real-time clock. Set the real-time clock using the **SETRTCKB.C** sample program from the Dynamic C **SAMPLES**\**RTCLOCK** folder, using the onscreen prompts. The **RTC\_TEST.C** sample program in the Dynamic C **SAMPLES**\**RTCLOCK** folder provides additional examples of how to read and set the real-time clock.

# 4. HARDWARE REFERENCE

Chapter 4 describes the hardware components and principal hardware subsystems of the RCM4000. Appendix A, "RCM4000 Specifications," provides complete physical and electrical specifications.

Figure 5 shows the Rabbit-based subsystems designed into the RCM4000.

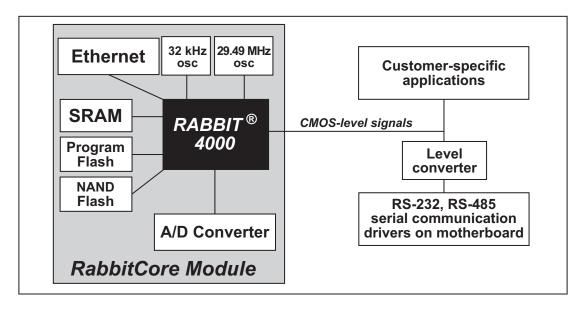

Figure 5. RCM4000 Subsystems

## 4.1 RCM4000 Digital Inputs and Outputs

Figure 6 shows the RCM4000 pinouts for header J3.

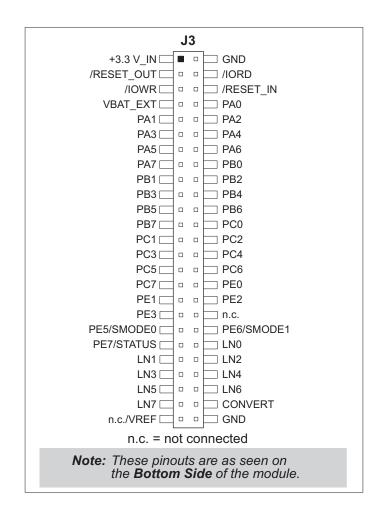

Figure 6. RCM4000 Pinout

Headers J3 is a standard  $2 \times 25$  IDC header with a nominal 1.27 mm pitch.

#### Figure 7 shows the use of the Rabbit 4000 microprocessor ports in the RCM4000 modules.

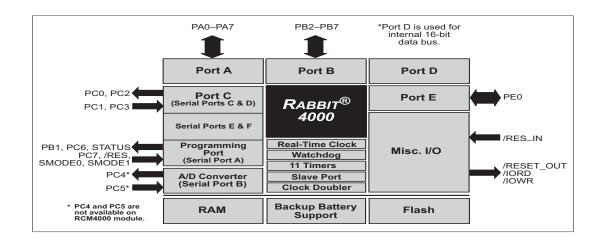

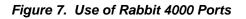

The ports on the Rabbit 4000 microprocessor used in the RCM4000 are configurable, and so the factory defaults can be reconfigured. Table 2 lists the Rabbit 4000 factory defaults and the alternate configurations.

| Pin  | Pin Name  | Default Use   | Alternate Use                                                          | Notes                                   |
|------|-----------|---------------|------------------------------------------------------------------------|-----------------------------------------|
| 1    | +3.3 V_IN |               |                                                                        |                                         |
| 2    | GND       |               |                                                                        |                                         |
| 3    | /RES_OUT  | Reset output  |                                                                        | Reset output from Reset<br>Generator    |
| 4    | /IORD     | Output        |                                                                        | External read strobe                    |
| 5    | /IOWR     | Output        |                                                                        | External write strobe                   |
| 6    | /RESET_IN | Input         |                                                                        | Input to Reset Generator                |
| 7    | VBAT_EXT  | Battery input |                                                                        |                                         |
| 8–15 | PA[0:7]   | Input/Output  | Slave port data bus<br>(SD0–SD7)<br>External I/O data bus<br>(ID0–ID7) |                                         |
| 16   | PB0       | Input/Output  | SCLKB<br>External I/O Address IA6                                      | CLKB (used by RCM4000<br>A/D converter) |
| 17   | PB1       | Input/Output  | SCLKA<br>External I/O Address IA7                                      | Programming port CLKA                   |
| 18   | PB2       | Input/Output  | /SWR<br>External I/O Address IA0                                       |                                         |
| 19   | PB3       | Input/Output  | /SRD<br>External I/O Address IA1                                       |                                         |
| 20   | PB4       | Input/Output  | SA0<br>External I/O Address IA2                                        |                                         |
| 21   | PB5       | Input/Output  | SA1<br>External I/O Address IA3                                        |                                         |
| 22   | PB6       | Input/Output  | /SCS<br>External I/O Address IA4                                       |                                         |
| 23   | PB7       | Input/Output  | /SLAVATN<br>External I/O Address IA5                                   |                                         |

#### Table 2. RCM4000 Pinout Configurations

| Pin | Pin Name | Default Use  | Alternate Use                                                      | Notes                                                                 |
|-----|----------|--------------|--------------------------------------------------------------------|-----------------------------------------------------------------------|
| 24  | PC0      | Input/Output | TXD<br>I/O Strobe I0<br>Timer C0<br>TCLKF                          |                                                                       |
| 25  | PC1      | Input/Output | RXD/TXD<br>I/O Strobe I1<br>Timer C1<br>RCLKF<br>Input Capture     | Serial Port D                                                         |
| 26  | PC2      | Input/Output | TXC/TXF<br>I/O Strobe I2<br>Timer C2                               |                                                                       |
| 27  | PC3      | Input/Output | RXC/TXC/RXF<br>I/O Strobe I3<br>Timer C3<br>SCLKD<br>Input Capture | Serial Port C                                                         |
| 28  | PC4      | Input/Output | TXB<br>I/O Strobe I4<br>PWM0<br>TCLKE                              |                                                                       |
| 29  | PC5      | Input/Output | RXB/TXB<br>I/O Strobe I5<br>PWM1<br>RCLKE<br>Input Capture         | <ul> <li>Serial Port B (used by<br/>RCM4000 A/D converter)</li> </ul> |
| 30  | PC6      | Input/Output | TXA/TXE<br>I/O Strobe I6<br>PWM2                                   |                                                                       |
| 31  | PC7      | Input/Output | RXA/TXA/RXE<br>I/O Strobe I7<br>PWM3<br>SCLKC<br>Input Capture     | Programming port                                                      |
| 32  | PE0      | Input/Output | I/O Strobe I0<br>A20<br>Timer C0<br>SCLKD/TCLKF<br>INT0<br>QRD1B   |                                                                       |

## Table 2. RCM4000 Pinout Configurations (continued)

| Pin   | Pin Name                | Default Use   | Alternate Use                                                                        | Notes                                         |
|-------|-------------------------|---------------|--------------------------------------------------------------------------------------|-----------------------------------------------|
| 33    | PE1                     | Input/Output  | I/O Strobe I1<br>A21<br>Timer C1<br>RXD/RCLKF<br>INT1<br>QRD1A<br>Input Capture      |                                               |
| 34    | PE2                     | Input/Output  | I/O Strobe I2<br>A22<br>Timer C2<br>TXF/SCLKC<br>DREQ0<br>QRD2B                      | NAND flash memory<br>(RCM4000 and<br>RCM4050) |
| 35    | PE3                     | Input/Output  | I/O Strobe I3<br>A23<br>Timer C3<br>RXC/RXF/SCLKD<br>DREQ1<br>QRD2A<br>Input Capture |                                               |
| 36    | Not connected           |               | _                                                                                    | PE4 used for 16-bit<br>memory address line    |
| 37    | PE5/SMODE0 <sup>*</sup> | Input/Output  | I/O Strobe I5<br>INT1<br>PWM1<br>RXB/RCLKE<br>Input Capture                          | SMODE0 is the default configuration           |
| 38    | PE6/SMODE1*             | Input/Output  | I/O Strobe I6<br>PWM2<br>TXE<br>DREQ0                                                | SMODE1 is the default configuration           |
| 39    | PE7/STATUS*             | Input/Output  | I/O Strobe I7<br>PWM3<br>RXA/RXE/SCLKC<br>DREQ1<br>Input Capture                     | STATUS is the default configuration           |
| 40–47 | LN[0:7]                 | Analog Input  |                                                                                      | A/D converter                                 |
| 48    | CONVERT                 | Digital Input |                                                                                      | (RCM4000 only)                                |

## Table 2. RCM4000 Pinout Configurations (continued)

| Pin | Pin Name | Default Use                 | Alternate Use | Notes                                                            |
|-----|----------|-----------------------------|---------------|------------------------------------------------------------------|
| 49  | VREF     | Analog reference<br>voltage |               | 1.15 V/2.048 V/2.500 V<br>on-chip ref. voltage<br>(RCM4000 only) |
| 50  | GND      | Ground                      |               | Ground                                                           |

Table 2. RCM4000 Pinout Configurations (continued)

\* PE5, PE6, and PE7 are used for the Ethernet clock and I/O signals, which ordinarily would not be routed to a general-purpose I/O header to minimize noise. Therefore, the RCM4000 RabbitCore modules present the SMODE and STATUS lines to header J3.

## 4.1.1 Memory I/O Interface

The Rabbit 4000 address lines (A0–A19) and all the data lines (D0–D7) are routed internally to the onboard flash memory and SRAM chips. I/0 write (/IOWR) and I/0 read (/IORD) are available for interfacing to external devices. Parallel Port D is used for the upper byte of the 16-bit memories.

Parallel Port A can also be used as an external I/O data bus to isolate external I/O from the main data bus. Parallel Port B pins PB2–PB7 can also be used as an auxiliary address bus.

When using the auxiliary I/O bus for any reason, you must add the following line at the beginning of your program.

#define PORTA\_AUX\_IO // required to enable auxiliary I/O bus

Selected pins on Parallel Port E as specified in Table 2 may be used for input capture, quadrature decoder, DMA, and pulse-width modulator purposes.

## 4.1.2 Other Inputs and Outputs

The status and the two SMODE pins, SMODE0 and SMODE1, can be brought out to header J3 instead of PE5–PE7 as explained in Appendix A.6.

/RESET\_IN is normally associated with the programming port, but may be used as an external input to reset the Rabbit 4000 microprocessor and the RCM4000 memory. /RESET\_OUT is an output from the reset circuitry that can be used to reset other peripheral devices.

## 4.2 Serial Communication

The RCM4000 module does not have any serial transceivers directly on the board. However, a serial interface may be incorporated on the board the RCM4000 is mounted on. For example, the Prototyping Board has an RS-232 transceiver chip.

## 4.2.1 Serial Ports

There are five serial ports designated as Serial Ports A, B, C, D, and F. All five serial ports can operate in an asynchronous mode up to the baud rate of the system clock divided by 8. An asynchronous port can handle 7 or 8 data bits. A 9th bit address scheme, where an additional bit is sent to mark the first byte of a message, is also supported.

Serial Port A is normally used as a programming port, but may be used either as an asynchronous or as a clocked serial port once application development has been completed and the RCM4000 is operating in the Run Mode.

Serial Port B is shared by the RCM4000 module's A/D converter, and is set up as a clocked serial port. Since this serial port is set up for synchronous serial communication on the RCM4000 model, you will lose the A/D converter's functionality if you try to use the serial port in the asynchronous mode. Serial Port B is available without any restrictions on the RCM4010.

Serial Ports C and D can also be operated in the clocked serial mode. In this mode, a clock line synchronously clocks the data in or out. Either of the two communicating devices can supply the clock.

Serial Port F, which is available as a matter of course on the RCM4010 and can be used instead of Serial Port C on Parallel Port C pins 2 and 3, can also be configured as an SDLC/HDLC serial port. The IrDA protocol is also supported in SDLC format by this serial port. Serial Port F must be configured before it can be used. The sample program **IOCONFIG\_SWITCHECHO.C** in the Dynamic C **SAMPLES\RCM4000\SERIAL** folder shows how to configure Serial Port F.

Table 3 summarizes the possible parallel port pins for the serial ports and their clocks.

|               | TXA   | PC6, PC7      |               | TXD   | PC0, PC1      |
|---------------|-------|---------------|---------------|-------|---------------|
| Serial Port A | RXA   | PC7, PE7      | Serial Port D | RXD   | PC1, PE1      |
|               | SCLKA | PB1           |               | SCLKD | PE0, PE3, PC3 |
| Serial Port B | TXB   | PC4, PC5      | Serial Port F | TXF   | PE2, PC2      |
| (RCM4010      | RXB   | PC5, PE5      |               | RXF   | PE3, PC3      |
| only)         | SCLKB | PB0           |               | RCLKF | PE1, PC1      |
|               | TXC   | PC2, PC3      |               | TCLKF | PE0, PC0      |
| Serial Port C | RXC   | PC3, PE3      |               |       |               |
|               | SCLKC | PE2, PE7, PC7 |               |       |               |

Table 3. Rabbit 4000 Serial Port and Clock Pins

RCLKF must be selected to be on the same parallel port as TXF.

## 4.2.1.1 Using the Serial Ports

The receive lines on the RCM4000 serial ports do not have pull-up resistors. If you are using the serial ports without a receiver chip (for example, for RS-422, RS-232, or RS-485 serial communication), the absence of a pull-up resistor on the receive line will likely lead to line breaks being generated since line breaks are normally generated whenever the receive line is pulled low. If you are operating a serial port asynchronously, you can inhibit character assembly during breaks by setting bit 1 in the corresponding Serial Port Extended Register to 1. Should you need line breaks, you will have to either add a pull-up resistor on your motherboard or use a receiver that incorporates the circuits to have the output default to the nonbreak levels.

The Dynamic C **RS232.LIB** library requires you to define the macro **RS232\_ NOCHARASSYINBRK** to inhibit break-character assembly for all the serial ports.

#### #define RS232\_NOCHARASSYINBRK

This macro is already defined so that it is the default behavior for the sample programs in the Dynamic C **SAMPLES**\**RCM4000**\**SERIAL** folder.

## 4.2.2 Ethernet Port

Figure 8 shows the pinout for the RJ-45 Ethernet port (J2). Note that some Ethernet connectors are numbered in reverse to the order used here.

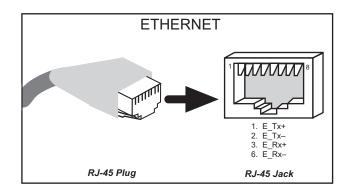

Figure 8. RJ-45 Ethernet Port Pinout

Two LEDs are placed next to the RJ-45 Ethernet jack, one to indicate an Ethernet link (LINK) and one to indicate Ethernet activity (ACT).

The RJ-45 connector is shielded to minimize EMI effects to/from the Ethernet signals.

## 4.2.3 Programming Port

The RCM4000 is programmed via the 10-pin header labeled J1. The programming port uses the Rabbit 4000's Serial Port A for communication. Dynamic C uses the programming port to download and debug programs.

Serial Port A is also used for the following operations.

- Cold-boot the Rabbit 4000 on the RCM4000 after a reset.
- Fast copy designated portions of flash memory from one Rabbit-based board (the master) to another (the slave) using the Rabbit Cloning Board.

### Alternate Uses of the Programming Port

All three clocked Serial Port A signals are available as

- a synchronous serial port
- an asynchronous serial port, with the clock line usable as a general CMOS I/O pin

The programming port may also be used as a serial port via the **DIAG** connector on the programming cable.

In addition to Serial Port A, the Rabbit 4000 startup-mode (SMODE0, SMODE1), status, and reset pins are available on the programming port.

The two startup-mode pins determine what happens after a reset—the Rabbit 4000 is either cold-booted or the program begins executing at address 0x0000.

The status pin is used by Dynamic C to determine whether a Rabbit microprocessor is present. The status output has three different programmable functions:

- 1. It can be driven low on the first op code fetch cycle.
- 2. It can be driven low during an interrupt acknowledge cycle.
- 3. It can also serve as a general-purpose output once a program has been downloaded and is running.

The reset pin is an external input that is used to reset the Rabbit 4000.

Refer to the Rabbit 4000 Microprocessor User's Manual for more information.

## 4.3 Programming Cable

The programming cable is used to connect the programming port of the RCM4000 to a PC serial COM port. The programming cable converts the RS-232 voltage levels used by the PC serial port to the CMOS voltage levels used by the Rabbit 4000.

When the **PROG** connector on the programming cable is connected to the programming port on the RCM4000, programs can be downloaded and debugged over the serial interface.

The **DIAG** connector of the programming cable may be used on header J1 of the RCM4000 with the RCM4000 operating in the Run Mode. This allows the programming port to be used as a regular serial port.

## 4.3.1 Changing Between Program Mode and Run Mode

The RCM4000 is automatically in Program Mode when the **PROG** connector on the programming cable is attached, and is automatically in Run Mode when no programming cable is attached. When the Rabbit 4000 is reset, the operating mode is determined by the status of the SMODE pins. When the programming cable's **PROG** connector is attached, the SMODE pins are pulled high, placing the Rabbit 4000 in the Program Mode. When the programming cable's **PROG** connector is not attached, the SMODE pins are pulled low, causing the Rabbit 4000 to operate in the Run Mode.

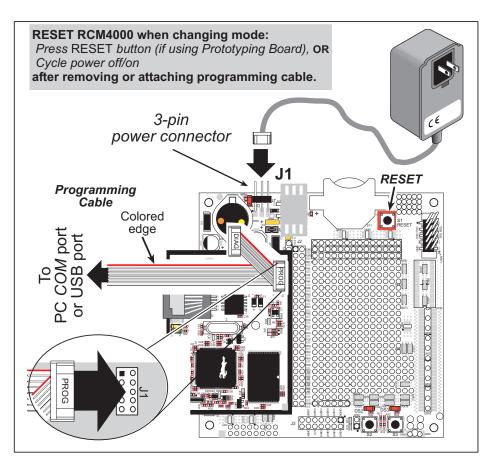

Figure 9. Switching Between Program Mode and Run Mode

A program "runs" in either mode, but can only be downloaded and debugged when the RCM4000 is in the Program Mode.

Refer to the *Rabbit 4000 Microprocessor User's Manual* for more information on the programming port.

## 4.3.2 Standalone Operation of the RCM4000

Once the RCM4000 has been programmed successfully, remove the programming cable from the programming connector and reset the RCM4000. The RCM4000 may be reset by cycling, the power off/on or by pressing the **RESET** button on the Prototyping Board. The RCM4000 module may now be removed from the Prototyping Board for end-use installation.

**CAUTION:** Power to the Prototyping Board or other boards should be disconnected when removing or installing your RCM4000 module to protect against inadvertent shorts across the pins or damage to the RCM4000 if the pins are not plugged in correctly. Do not reapply power until you have verified that the RCM4000 module is plugged in correctly.

## 4.4 A/D Converter (RCM4000 only)

The RCM4000 has an onboard ADS7870 A/D converter whose scaling and filtering are done via the motherboard on which the RCM4000 module is mounted. The A/D converter multiplexes converted signals from eight single-ended or four differential inputs to Serial Port B on the Rabbit 4000.

The eight analog input pins, LN0–LN7, each have an input impedance of 6–7 M $\Omega$ , depending on whether they are used as single-ended or differential inputs. The input signal can range from -2 V to +2 V (differential mode) or from 0 V to +2 V (single-ended mode).

Use a resistor divider such as the one shown in Figure 10 for the analog inputs.

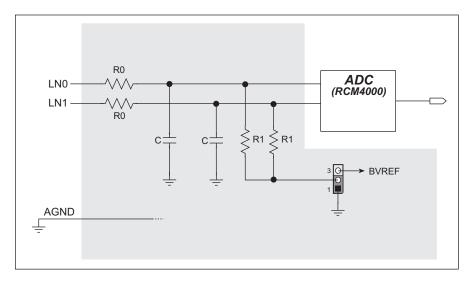

Figure 10. Resistor Divider Network for Analog Inputs

The R1 resistors are typically 20 k $\Omega$  to 100 k $\Omega$ , with a lower resistance leading to more accuracy, but at the expense of a higher current draw. The R0 resistors would then be 180 k $\Omega$  to 900 k $\Omega$  for a 10:1 attenuator. The capacitor filters noise pulses on the A/D converter input.

The actual voltage range for a signal going to the A/D converter input is also affected by the 1, 2, 4, 5. 8, 10, 16, and 20 V/V software-programmable gains available on each channel of the ADS7870 A/D converter. Thus, you must scale the analog signal with an attenuator circuit and a software-programmable gain so that the actual input presented to the A/D converter is within the range limits of the ADS7870 A/D converter chip (-2 V to + 2 V or 0 V to + 2 V).

The A/D converter chip can only accept positive voltages. With the R1 resistors connected to ground, your analog circuit is well-suited to perform positive A/D conversions. When the R1 resistors are tied to ground for differential measurements, both differential inputs must be referenced to analog ground, and *both inputs must be positive with respect to analog ground*.

If a device such as a battery is connected across two channels for a differential measurement, and it is *not* referenced to analog ground, then the current from the device will flow through both sets of attenuator resistors as shown in Figure 11. This will generate a negative voltage at one of the inputs, LN1, which will almost certainly lead to inaccurate A/D conversions. To make such dif-

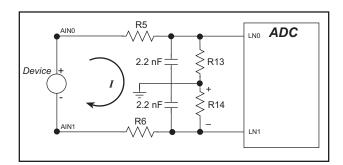

Figure 11. Current Flow from Ungrounded or Floating Source

ferential measurements, connect the R1 resistors to the A/D converter's internal reference voltage, which is software-configurable for 1.15 V, 2.048 V, or 2.5 V. This internal reference voltage is available on pin 49 of header J3 as VREF, and allows you to convert analog input voltages that are negative with respect to analog ground.

**NOTE:** The amplifier inside the A/D converter's internal voltage reference circuit has a very limited output-current capability. The internal buffer can source up to 20 mA and sink only up to 200  $\mu$ A. Use a separate buffer amplifier if you need to supply any load current.

The A/D converter's CONVERT pin is available on pin 48 of header J3 and can be used as a hardware means of forcing the A/D converter to start a conversion cycle. The CONVERT signal is an edge-triggered event and has a hold time of two CCLK periods for debounce.

A conversion is started by an active (rising) edge on the CONVERT pin. The CONVERT pin must stay low for at least two CCLK periods before going high for at least two CCLK periods. Figure 12 shows the timing of a conversion start. The double falling arrow on CCLK indicates the actual start of the conversion cycle.

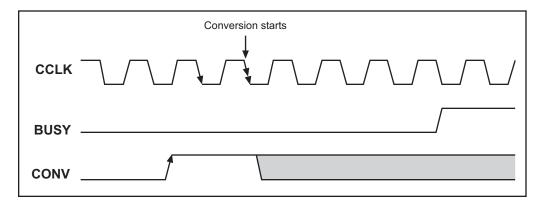

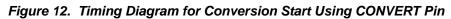

Appendix B explains the implementation examples of these features on the Prototyping Board.

## 4.4.1 A/D Converter Power Supply

The analog section is isolated from digital noise generated by other components by way of a low-pass filter composed of C1, L1, and C3 on the RCM4000 as shown in Figure 13. The +V analog power supply powers the A/D converter chip.

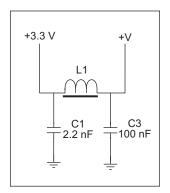

Figure 13. Analog Supply Circuit

## 4.5 Other Hardware

## 4.5.1 Clock Doubler

The RCM4000 takes advantage of the Rabbit 4000 microprocessor's internal clock doubler. A built-in clock doubler allows half-frequency crystals to be used to reduce radiated emissions. The 58.98 MHz frequency specified for the RCM4000 is generated using a 29.49 MHz crystal.

The clock doubler may be disabled if 58.98 MHz clock speeds are not required. Disabling the Rabbit 4000 microprocessor's internal clock doubler will reduce power consumption and further reduce radiated emissions. The clock doubler is disabled with a simple configuration macro as shown below.

- 1. Select the "Defines" tab from the Dynamic C **Options > Project Options** menu.
- 2. Add the line **CLOCK\_DOUBLED=0** to always disable the clock doubler.

The clock doubler is enabled by default, and usually no entry is needed. If you need to specify that the clock doubler is always enabled, add the line **CLOCK\_DOUBLED=1** to always enable the clock doubler.

3. Click **OK** to save the macro. The clock doubler will now remain off whenever you are in the project file where you defined the macro.

## 4.5.2 Spectrum Spreader

The Rabbit 4000 features a spectrum spreader, which helps to mitigate EMI problems. The spectrum spreader is on by default, but it may also be turned off or set to a stronger setting. The means for doing so is through a simple configuration macro as shown below.

- 1. Select the "Defines" tab from the Dynamic C Options > Project Options menu.
- 2. Normal spreading is the default, and usually no entry is needed. If you need to specify normal spreading, add the line

#### ENABLE\_SPREADER=1

For strong spreading, add the line

ENABLE\_SPREADER=2

To disable the spectrum spreader, add the line

#### ENABLE\_SPREADER=0

**NOTE:** The strong spectrum-spreading setting is not recommended since it may limit the maximum clock speed or the maximum baud rate. It is unlikely that the strong setting will be used in a real application.

3. Click **OK** to save the macro. The clock doubler will now remain off whenever you are in the project file where you defined the macro.

**NOTE:** Refer to the *Rabbit 4000 Microprocessor User's Manual* for more information on the spectrum-spreading setting and the maximum clock speed.

## 4.6 Memory

## 4.6.1 SRAM

RCM4000 modules have 512K of data SRAM installed at U16.

## 4.6.2 Flash EPROM

All RCM4000 modules also have 512K of flash EPROM installed at U3.

**NOTE:** Rabbit recommends that any customer applications should not be constrained by the sector size of the flash EPROM since it may be necessary to change the sector size in the future.

Writing to arbitrary flash memory addresses at run time is discouraged. Instead, define a "user block" area to store persistent data. The functions **writeUserBlock** and **readUserBlock** are provided for this. Refer to the *Rabbit 4000 Microprocessor Designer's Handbook* for additional information.

## 4.6.3 NAND Flash

The RCM4000 model has a NAND flash to store data and Web pages. The NAND flash is particularly suitable for mass-storage applications, but is generally unsuitable for direct program execution. The NAND flash differs from parallel NOR flash (the type of flash memory used to store program code on Rabbit-based boards and RabbitCore modules currently in production) in two respects. First, the NAND flash requires error-correcting code (ECC) for reliability. Although NAND flash manufacturers do guarantee that block 0 will be error-free, most manufacturers guarantee that a new NAND flash chip will be shipped with a relatively small percentage of errors, and will not develop more than some maximum number or percentage of errors over its rated lifetime of up to 100,000 writes. Second, the standard NAND flash addressing method multiplexes commands, data, and addresses on the same I/O pins, while requiring that certain control lines must be held stable for the duration of the NAND flash take care of the data-integrity and reliability attributes.

Sample programs in the **SAMPLES**\**RCM4000**\**NANDFlash** folder illustrate the use of the NAND flash. These sample programs are described in Section 3.2.1, "Use of NAND Flash (RCM4000 only)."

# 5. SOFTWARE REFERENCE

Dynamic C is an integrated development system for writing embedded software. It runs on an IBM-compatible PC and is designed for use with single-board computers and other devices based on the Rabbit microprocessor. Chapter 5 describes the libraries and function calls related to the RCM4000.

## 5.1 More About Dynamic C

Dynamic C has been in use worldwide since 1989. It is specially designed for programming embedded systems, and features quick compile and interactive debugging. A complete reference guide to Dynamic C is contained in the *Dynamic C User's Manual*.

You have a choice of doing your software development in the flash memory or in the static SRAM included on the RCM4000. The flash memory and SRAM options are selected with the **Options > Program Options > Compiler** menu.

The advantage of working in RAM is to save wear on the flash memory, which is limited to about 100,000 write cycles. The disadvantage is that the code and data might not both fit in RAM.

- **NOTE:** An application can be compiled in RAM, but cannot run standalone from RAM after the programming cable is disconnected. All standalone applications can only run from flash memory.
- **NOTE:** Do not depend on the flash memory sector size or type in your program logic. The RCM4000 and Dynamic C were designed to accommodate flash devices with various sector sizes in response to the volatility of the flash-memory market.

Developing software with Dynamic C is simple. Users can write, compile, and test C and assembly code without leaving the Dynamic C development environment. Debugging occurs while the application runs on the target. Alternatively, users can compile a program to an image file for later loading. Dynamic C runs on PCs under Windows 95 and later. Programs can be downloaded at baud rates of up to 460,800 bps after the program compiles.

Dynamic C has a number of standard features.

- Full-feature source and/or assembly-level debugger, no in-circuit emulator required.
- Royalty-free TCP/IP stack with source code and most common protocols.
- Hundreds of functions in source-code libraries and sample programs:
  - Exceptionally fast support for floating-point arithmetic and transcendental functions.
  - ▶ RS-232 and RS-485 serial communication.
  - Analog and digital I/O drivers.
  - $\blacktriangleright$  I<sup>2</sup>C, SPI, GPS, file system.
  - ► LCD display and keypad drivers.
- Powerful language extensions for cooperative or preemptive multitasking
- Loader utility program to load binary images into Rabbit targets in the absence of Dynamic C.
- Provision for customers to create their own source code libraries and augment on-line help by creating "function description" block comments using a special format for library functions.
- Standard debugging features:
  - ▶ Breakpoints—Set breakpoints that can disable interrupts.
  - ► Single-stepping—Step into or over functions at a source or machine code level, µC/OS-II aware.
  - Code disassembly—The disassembly window displays addresses, opcodes, mnemonics, and machine cycle times. Switch between debugging at machine-code level and source-code level by simply opening or closing the disassembly window.
  - ▶ Watch expressions—Watch expressions are compiled when defined, so complex expressions including function calls may be placed into watch expressions. Watch expressions can be updated with or without stopping program execution.
  - Register window—All processor registers and flags are displayed. The contents of general registers may be modified in the window by the user.
  - Stack window—shows the contents of the top of the stack.
  - ► Hex memory dump—displays the contents of memory at any address.
  - ► **STDIO** window—printf outputs to this window and keyboard input on the host PC can be detected for debugging purposes. printf output may also be sent to a serial port or file.

## 5.2 Dynamic C Function Calls

## 5.2.1 Digital I/O

The RCM4000 was designed to interface with other systems, and so there are no drivers written specifically for the I/O. The general Dynamic C read and write functions allow you to customize the parallel I/O to meet your specific needs. For example, use

```
WrPortI(PEDDR, &PEDDRShadow, 0x00);
```

to set all the Port E bits as inputs, or use

WrPortI(PEDDR, &PEDDRShadow, 0xFF);

to set all the Port E bits as outputs.

When using the auxiliary I/O bus on the Rabbit 4000 chip, add the line

#define PORTA\_AUX\_IO // required to enable auxiliary I/O bus

to the beginning of any programs using the auxiliary I/O bus.

The sample programs in the Dynamic C **SAMPLES/RCM4000** folder provide further examples.

## 5.2.2 Serial Communication Drivers

Library files included with Dynamic C provide a full range of serial communications support. The **RS232.LIB** library provides a set of circular-buffer-based serial functions. The **PACKET.LIB** library provides packet-based serial functions where packets can be delimited by the 9th bit, by transmission gaps, or with user-defined special characters. Both libraries provide blocking functions, which do not return until they are finished transmitting or receiving, and nonblocking functions, which must be called repeatedly until they are finished, allowing other functions to be performed between calls. For more information, see the *Dynamic C Function Reference Manual* and Rabbit's Technical Note TN213, *Rabbit Serial Port Software*.

## 5.2.3 SRAM Use

The RCM4000 module has a battery-backed data SRAM. Dynamic C provides the **protected** keyword to identify variables that are to be placed into the battery-backed SRAM. Such a variable is protected against loss in case of a power failure or other system reset because the compiler generates code that creates a backup copy of a protected variable before the variable is modified. If the system resets while the protected variable is being modified, the variable's value can be restored when the system restarts. This operation requires battery-backed RAM and the main system clock. If you are using the 32 kHz clock you must switch back to the main system clock to use protected variables because the atomicity of the write cannot be ensured when the 32 kHz clock is being used.

The sample code below shows how a protected variable is defined and how its value can be restored.

```
main() {
    protected int state1, state2, state3;
    ...
    _sysIsSoftReset(); // restore any protected variables
```

Additional information on **protected** variables is available in the *Dynamic C User's Manual*.

## 5.2.4 Prototyping Board Function Calls

The functions described in this section are for use with the Prototyping Board features. The source code is in the Dynamic C LIB\RCM4xxx\RCM40xx.LIB library if you need to modify it for your own board design.

**NOTE:** The analog input function calls are supported only by the RCM4000 model since the RCM4010 does not have an A/D converter.

The sample programs in the Dynamic C **SAMPLES**\**RCM4000** folder illustrate the use of the function calls.

Other generic functions applicable to all devices based on Rabbit microprocessors are described in the *Dynamic C Function Reference Manual*.

### 5.2.4.1 Board Initialization

## brdInit

#### void brdInit(void);

#### DESCRIPTION

Call this function at the beginning of your program. This function initializes Parallel Ports A through E for use with the Prototyping Board, and on the RCM4000 model loads the stored calibration constants for the A/D converter. This function call is intended for demonstration purposes only, and can be modified for your applications.

#### **Summary of Initialization**

- 1. I/O port pins are configured for Prototyping Board operation.
- 2. Unused configurable I/O are set as tied outputs.
- 3. RS-232 is not enabled.
- 4. LEDs are off.
- 5. The slave port is disabled.

#### **RETURN VALUE**

None.

#### 5.2.4.2 Alerts

These function calls can be found in the Dynamic C LIB\RCM4xxx\RCM4xxx.LIB library.

#### timedAlert

#### void timedAlert(unsigned long timeout);

#### DESCRIPTION

Polls the real-time clock until a timeout occurs. The RCM4400W will be in a low-power mode during this time. Once the timeout occurs, this function call will enable the normal power source.

#### PARAMETER

timeout the duration of the timeout in seconds

#### **RETURN VALUE**

None.

### digInAlert

### void digInAlert(int dataport, int portbit, int value, unsigned long timeout);

#### DESCRIPTION

Polls a digital input for a set value or until a timeout occurs. The RCM4400W will be in a low-power mode during this time. Once a timeout occurs or the correct byte is received, this function call will enable the normal power source and exit.

#### PARAMETERS

| dataport | the input port data register to poll (e.g., PADR)               |
|----------|-----------------------------------------------------------------|
| portbit  | the input port bit $(0-7)$ to poll                              |
| value    | the value of 0 or 1 to receive                                  |
| timeout  | the duration of the timeout in seconds (enter 0 for no timeout) |

#### **RETURN VALUE**

None.

## 5.2.5 Analog Inputs (RCM4000 only)

The function calls used with the Prototyping Board features and the A/D converter on the RCM4000 model are in the Dynamic C LIB\RCM4xxx\ADC\_ADS7870.LIB library. Dynamic C v. 10.07 or later is required to use the A/D converter function calls.

### anaInConfig

### unsigned int anaInConfig(unsigned int instructionbyte, unsigned int cmd, long brate);

#### DESCRIPTION

Use this function to configure the A/D converter. This function will address the A/D converter chip in Register Mode only, and will return an error if you try the Direct Mode. Appendix B.4.3 provides additional addressing and command information.

| ADS7870 Signal | ADS7870 State | RCM4000 Function/State                               |  |
|----------------|---------------|------------------------------------------------------|--|
| LN0            | Input         | AIN0                                                 |  |
| LN1            | Input         | AIN1                                                 |  |
| LN2            | Input         | AIN2                                                 |  |
| LN3            | Input         | AIN3                                                 |  |
| LN4            | Input         | AIN4                                                 |  |
| LN5            | Input         | AIN5                                                 |  |
| LN6            | Input         | AIN6                                                 |  |
| LN7            | Input         | AIN7                                                 |  |
| /RESET         | Input         | Board reset device                                   |  |
| RISE/FALL      | Input         | Pulled up for SCLK active on rising edge             |  |
| I/O0           | Input         | Pulled down                                          |  |
| I/O1           | Input         | Pulled down                                          |  |
| I/O2           | Input         | Pulled down                                          |  |
| I/O3           | Input         | Pulled down                                          |  |
| CONVERT        | Input         | Pulled down when not driven                          |  |
| BUSY           | Output        | PE0 pulled down; logic high state converter is busy  |  |
| CCLKCNTRL      | Input         | Pulled down; 0 state sets CCLK as input              |  |
| CCLK           | Input         | Pulled down; external conversion clock               |  |
| SCLK           | Input         | PB0; serial data transfer clock                      |  |
| SDI            | Input         | PC4; 3-wire mode for serial data input               |  |
| SDO            | Output        | PC5; serial data output /CS driven                   |  |
| /CS            | Input         | BUFEN pulled up; active-low enables serial interface |  |
| BUFIN          | Input         | Driven by VREF                                       |  |
| VREF           | Output        | Connected to BUFIN and BUFOUT                        |  |
| BUFOUT         | Output        | Driven by VREF                                       |  |

## anaInConfig (continued)

#### PARAMETERS

| instructionby | te the instruction byte that will initiate a read or write operation<br>at 8 or 16 bits on the designated register address. For example,                                                 |
|---------------|----------------------------------------------------------------------------------------------------|
|               | <pre>checkid = anaInConfig(0x5F, 0, 9600);     // read ID and set baud rate</pre>                                                                                                    |
| cmd           | the command data that configure the registers addressed by the in-<br>struction byte. Enter 0 if you are performing a read operation. For<br>example,                                    |
|               | <pre>i = anaInConfig(0x07, 0x3b, 0);     // write ref/osc reg and enable</pre>                                                                                                    |
| brate         | the serial clock transfer rate of 9600 to 115,200 bytes per second. <b>brate</b> must be set the first time this function is called. Enter 0 for this parameter thereafter, for example, |
|               | <pre>anaInConfig(0x00, 0x00, 9600);     // resets device and sets byte rate</pre>                                                                                                    |

#### **RETURN VALUE**

0 on write operations

data value on read operations

#### SEE ALSO

anaInDriver, anaIn, brdInit

-

### anaInDriver

#### int anaInDriver(unsigned int cmd);

#### DESCRIPTION

Reads the voltage of an analog input channel by serial-clocking an 8-bit command to the A/D converter by its Direct Mode method. This function assumes that Mode1 (most significant byte first) and the A/D converter oscillator have been enabled. See **anaIn-Config()** for the setup.

The conversion begins immediately after the last data bit has been transferred. An exception error will occur if Direct Mode bit D7 is not set.

#### PARAMETERS

cmd

contains a gain code and a channel code as follows.

D7-1; D6-D4-Gain Code; D3-D0-Channel Code

Use the following calculation and the tables below to determine **cmd**:

```
cmd = 0x80 | (gain_code*16) + channel_code
```

| Gain Code | Gain<br>Multiplier |
|-----------|--------------------|
| 0         | ×1                 |
| 1         | ×2                 |
| 2         | ×4                 |
| 3         | ×5                 |
| 4         | ×8                 |
| 5         | ×10                |
| 6         | ×16                |
| 7         | ×20                |

## anaInDriver (continued)

| Channel Code | Differential Input<br>Lines | Channel Code | Single-Ended<br>Input Lines <sup>*</sup> | 4–20 mA<br>Lines |
|--------------|-----------------------------|--------------|------------------------------------------|------------------|
| 0            | +AIN0 -AIN1                 | 8            | AIN0                                     | AIN0*            |
| 1            | +AIN2 -AIN3                 | 9            | AIN1                                     | AIN1*            |
| 2            | +AIN4 -AIN5                 | 10           | AIN2                                     | AIN2*            |
| 3†           | +AIN6 -AIN7                 | 11           | AIN3                                     | AIN3             |
| 4            | -AIN0 +AIN1                 | 12           | AIN4                                     | AIN4             |
| 5            | -AIN2 +AIN3                 | 13           | AIN5                                     | AIN5             |
| 6            | -AIN4 +AIN5                 | 14           | AIN6                                     | AIN6             |
| 7‡           | -AIN6 +AIN7                 | 15           | AIN7                                     | AIN7*            |

\* Negative input is ground.

† Not accessible on Prototyping Board

‡ Not accessible on Prototyping Board

#### **RETURN VALUE**

A value corresponding to the voltage on the analog input channel:

0–2047 for 11-bit conversions

-2048–2047 for 12-bit conversions

**ADTIMEOUT** (-4095) if the conversion is incomplete or busy bit timeout **ADOVERFLOW** (-4096) for overflow or out of range

#### SEE ALSO

anaInConfig, anaIn, brdInit

#### int anaIn(unsigned int channel, int opmode, int gaincode);

#### DESCRIPTION

Reads the value of an analog input channel using the Direct Mode method of addressing the A/D converter. Note that it takes about 1 second to ensure an internal capacitor on the A/D converter is charged when the function is called the first time.

#### PARAMETERS

| channel | the channel number (0 to 7) corr | esponding to LN0 to LN7. |
|---------|----------------------------------|--------------------------|
|---------|----------------------------------|--------------------------|

opmode

the mode of operation:

**SINGLE**—single-ended input **DIFF**—differential input **mAMP**—4–20 mA input

| channel | SINGLE | DIFF         | mAMP   |
|---------|--------|--------------|--------|
| 0       | +AIN0  | +AIN0 -AIN1  | +AIN0* |
| 1       | +AIN1  | +AIN1 -AIN0* | +AIN1* |
| 2       | +AIN2  | +AIN2 -AIN3  | +AIN2* |
| 3       | +AIN3  | +AIN3 -AIN2* | +AIN3  |
| 4       | +AIN4  | +AIN4 -AIN5  | +AIN4  |
| 5       | +AIN5  | +AIN5 -AIN4* | +AIN5  |
| 6       | +AIN6  | +AIN6 -AIN7* | +AIN6  |
| 7       | +AIN7  | +AIN7 -AIN6* | +AIN7* |

\* Not accessible on Prototyping Board.

**gaincode** the gain code of 0 to 7 (applies only to Prototyping Board):

| Gain Code | Gain<br>Multiplier | Voltage Range<br>(V) |
|-----------|--------------------|----------------------|
| 0         | ×1                 | 0–22.5               |
| 1         | ×2                 | 0-11.25              |
| 2         | ×4                 | 0–5.6                |
| 3         | ×5                 | 0–4.5                |
| 4         | ×8                 | 0–2.8                |
| 5         | ×10                | 0–2.25               |
| 6         | ×16                | 0–1.41               |
| 7         | ×20                | 0-1.126              |

## anaIn (continued)

#### **RETURN VALUE**

A value corresponding to the voltage on the analog input channel:

0–2047 for single-ended conversions -2048–2047 for differential conversions **ADTIMEOUT** (-4095) if the conversion is incomplete or busy bit timeout **ADOVERFLOW** (-4096) for overflow or out of range

#### SEE ALSO

anaIn, anaInConfig, anaInDriver

### anaInCalib

#### DESCRIPTION

Calibrates the response of the desired A/D converter channel as a linear function using the two conversion points provided. Four values are calculated and placed into global tables \_adcCalibS, \_adcCalibD, and adcCalibM to be later stored into simulated EEPROM using the function anaInEEWr(). Each channel will have a linear constant and a voltage offset.

#### PARAMETERS

**channel** the channel number (0 to 7) corresponding to LN0 to LN7.

opmode

the mode of operation:

**SINGLE**—single-ended input **DIFF**—differential input **mAMP**—4–20 mA input

| channel | SINGLE | DIFF         | mAMP      |
|---------|--------|--------------|-----------|
| 0       | +AIN0  | +AIN0 -AIN1  | $+AIN0^*$ |
| 1       | +AIN1  | +AIN1 -AIN0* | +AIN1*    |
| 2       | +AIN2  | +AIN2 -AIN3  | +AIN2*    |
| 3       | +AIN3  | +AIN3 -AIN2* | +AIN3     |
| 4       | +AIN4  | +AIN4 -AIN5  | +AIN4     |
| 5       | +AIN5  | +AIN5 -AIN4* | +AIN5     |
| 6       | +AIN6  | +AIN6 -AIN7* | +AIN6     |
| 7       | +AIN7  | +AIN7 -AIN6* | +AIN7*    |

\* Not accessible on Prototyping Board.

## anaInCalib (continued)

| Gain Code | Gain<br>Multiplier | Voltage Range<br>(V) |
|-----------|--------------------|----------------------|
| 0         | ×1                 | 0–22.5               |
| 1         | ×2                 | 0-11.25              |
| 2         | ×4                 | 0–5.6                |
| 3         | ×5                 | 0–4.5                |
| 4         | ×8                 | 0–2.8                |
| 5         | ×10                | 0–2.25               |
| 6         | ×16                | 0-1.41               |
| 7         | ×20                | 0–1.126              |

**gaincode** the gain code of 0 to 7 (applies only to Prototyping Board):

| value1 | the first A/D converter channel raw count value (0-2047)                                                   |
|--------|----------------------------------------------------------------------------------------------------|
| volts1 | the voltage or current corresponding to the first A/D converter channel value (0 to $+20$ V or 4 to 20 mA) |
| value2 | the second A/D converter channel raw count value (0–2047)                                                  |
| volts2 | the voltage or current corresponding to the first A/D converter channel value (0 to $+20$ V or 4 to 20 mA) |

#### **RETURN VALUE**

0 if successful.

#### **RETURN VALUE**

0 if successful.

-1 if not able to make calibration constants.

#### SEE ALSO

anaIn, anaInVolts, anaInmAmps, anaInDiff, anaInCalib, brdInit

### anaInVolts

#### float anaInVolts(unsigned int channel, unsigned int gaincode);

#### DESCRIPTION

Reads the state of a single-ended analog input channel and uses the previously set calibration constants to convert it to volts.

#### PARAMETERS

**channel** the channel nu

the channel number (0 to 7) corresponding to LN0 to LN7.

| Channel Code | Single-Ended<br>Input Lines <sup>*</sup> | Voltage Range <sup>†</sup><br>(V) |
|--------------|------------------------------------------|-----------------------------------|
| 0            | +AIN0                                    | 0–22.5                            |
| 1            | +AIN1                                    | 0–22.5                            |
| 2            | +AIN2                                    | 0–22.5                            |
| 3            | +AIN3                                    | 0–22.5                            |
| 4            | +AIN4                                    | 0–22.5                            |
| 5            | +AIN5                                    | 0–22.5                            |
| 6            | +AIN6                                    | 0–22.5                            |
| 7            | +AIN7                                    | 0–2‡                              |

\* Negative input is ground.

† Applies to Prototyping Board.

‡ Used for thermistor in sample program.

#### gaincode

the gain code of 0 to 7 (applies only to Prototyping Board):

| Gain Code | Gain<br>Multiplier | Voltage Range<br>(V) |
|-----------|--------------------|----------------------|
| 0         | ×1                 | 0–22.5               |
| 1         | ×2                 | 0–11.25              |
| 2         | ×4                 | 0–5.6                |
| 3         | ×5                 | 0–4.5                |
| 4         | ×8                 | 0–2.8                |
| 5         | ×10                | 0–2.25               |
| 6         | ×16                | 0–1.41               |
| 7         | ×20                | 0–1.126              |

### anaInVolts (continued)

#### **RETURN VALUE**

A voltage value corresponding to the voltage on the analog input channel. **ADTIMEOUT** (-4095) if the conversion is incomplete or busy bit timeout. **ADOVERFLOW** (-4096) for overflow or out of range.

#### SEE ALSO

anaInCalib, anaIn, anaInmAmps, brdInit

### anaInDiff

#### float anaInDiff(unsigned int channel, unsigned int gaincode);

#### DESCRIPTION

Reads the state of differential analog input channels and uses the previously set calibration constants to convert it to volts.

#### PARAMETERS

**channel** the channel number (0 to 7) corresponding to LN0 to LN7.

| channel | DIFF        | Voltage Range<br>(V) |
|---------|-------------|----------------------|
| 0       | +AIN0 -AIN1 | -22.5 to +22.5*      |
| 1       | +AIN1 -AIN1 |                      |
| 2       | +AIN2 -AIN3 | -22.5 to +22.5*      |
| 3       | +AIN3 -AIN3 |                      |
| 4       | +AIN4 -AIN5 | -22.5 to +22.5*      |
| 5       | +AIN5 -AIN5 | —                    |
| 6       | +AIN6 -AIN7 | —                    |
| 7       | +AIN7 -AIN7 | —                    |

\* Accessible on Prototyping Board.

#### gaincode

the gain code of 0 to 7 (applies only to Prototyping Board):

| Gain Code | Gain<br>Multiplier | Voltage Range<br>(V) |
|-----------|--------------------|----------------------|
| 0         | ×1                 | -22.5 - +22.5        |
| 1         | ×2                 | -11.25 - +11.25      |
| 2         | ×4                 | -5.6 - +5.6          |
| 3         | ×5                 | -4.5 - +4.5          |
| 4         | ×8                 | -2.8 - +2.8          |
| 5         | ×10                | -2.25 - +2.25        |
| 6         | ×16                | -1.41 -+1.41         |
| 7         | ×20                | -1.126 - +1.126      |

## anaInDiff (continued)

#### **RETURN VALUE**

A voltage value corresponding to the voltage differential on the analog input channel.

**ADTIMEOUT** (-4095) if the conversion is incomplete or busy bit timeout.

**ADOVERFLOW** (-4096) for overflow or out of range.

#### SEE ALSO

anaInCalib, anaIn, anaInmAmps, brdInit

#### anaInmAmps

#### float anaInmAmps(unsigned int channel);

#### DESCRIPTION

Reads the state of an analog input channel and uses the previously set calibration constants to convert it to current.

#### PARAMETERS

**channel** the channel number (0 to 7) corresponding to LN0 to LN7.

| Channel Code | 4–20 mA<br>Input Lines <sup>*</sup> |
|--------------|-------------------------------------|
| 0            | +AIN0                               |
| 1            | +AIN1                               |
| 2            | +AIN2                               |
| 3            | $+AIN3^{\dagger}$                   |
| 4            | +AIN4*                              |
| 5            | +AIN5*                              |
| 6            | +AIN6*                              |
| 7            | +AIN7                               |

\* Negative input is ground.

† Applies to Prototyping Board.

#### **RETURN VALUE**

A current value between 4.00 and 20.00 mA corresponding to the current on the analog input channel.

**ADTIMEOUT** (-4095) if the conversion is incomplete or busy bit timeout.

**ADOVERFLOW** (-4096) for overflow or out of range.

#### SEE ALSO

anaInCalib, anaIn, anaInVolts

#### anaInEERd

#### root int anaInEERd(unsigned int channel, unsigned int opmode, unsigned int gaincode);

#### DESCRIPTION

Reads the calibration constants, gain, and offset for an input based on their designated position in the flash memory, and places them into global tables \_adcCalibS, \_adcCalibD, and \_adcCalibM for analog inputs. Depending on the flash size, the following macros can be used to identify the starting address for these locations.

ADC\_CALIB\_ADDRS, address start of single-ended analog input channels

ADC\_CALIB\_ADDRD, address start of differential analog input channels

ADC\_CALIB\_ADDRM, address start of milliamp analog input channels

**NOTE:** This function cannot be run in RAM.

#### PARAMETER

| channel | the channel number (0 to 7) corresponding to LN0 to LN7. |
|---------|----------------------------------------------------------|
|---------|----------------------------------------------------------|

**opmode** the mode of operation:

**SINGLE**—single-ended input **DIFF**—differential input **mAMP**—4–20 mA input

| channel | SINGLE                                | DIFF         | mAMP      |
|---------|---------------------------------------|--------------|-----------|
| 0       | +AIN0                                 | +AIN0 -AIN1  | $+AIN0^*$ |
| 1       | +AIN1                                 | +AIN1 -AIN0* | +AIN1*    |
| 2       | +AIN2                                 | +AIN2 -AIN3  | +AIN2*    |
| 3       | +AIN3                                 | +AIN3 -AIN2* | +AIN3     |
| 4       | +AIN4                                 | +AIN4 -AIN5  | +AIN4     |
| 5       | +AIN5                                 | +AIN5 -AIN4* | +AIN5     |
| 6       | +AIN6                                 | +AIN6 -AIN7* | +AIN6     |
| 7       | +AIN7                                 | +AIN7 -AIN6* | +AIN7*    |
| ALLCHAN | read all channels for selected opmode |              |           |

\* Not accessible on Prototyping Board.

## anaInEERd (continued)

| channel is ALLCHAN. |                    |                                   |
|---------------------|--------------------|-----------------------------------|
| Gain Code           | Gain<br>Multiplier | Voltage Range <sup>*</sup><br>(V) |
| 0                   | ×1                 | 0–22.5                            |
| 1                   | ×2                 | 0–11.25                           |
| 2                   | ×4                 | 0–5.6                             |
| 3                   | ×5                 | 0–4.5                             |
| 4                   | ×8                 | 0–2.8                             |
| 5                   | ×10                | 0–2.25                            |
| 6                   | ×16                | 0-1.41                            |
| 7                   | ×20                | 0–1.126                           |

gaincode the gain code of 0 to 7. The gaincode parameter is ignored when channel is ALLCHAN.

\* Applies to Prototyping Board.

#### **RETURN VALUE**

0 if successful.

-1 if address is invalid or out of range.

#### SEE ALSO

anaInEEWr, anaInCalib

#### anaInEEWr

#### int anaInEEWr(unsigned int channel, int opmode, unsigned int gaincode);

#### DESCRIPTION

Writes the calibration constants, gain, and offset for an input based from global tables \_adcCalibS, \_adcCalibD, and \_adcCalibM to designated positions in the flash memory. Depending on the flash size, the following macros can be used to identify the starting address for these locations.

ADC\_CALIB\_ADDRS, address start of single-ended analog input channels

ADC\_CALIB\_ADDRD, address start of differential analog input channels

ADC\_CALIB\_ADDRM, address start of milliamp analog input channels

**NOTE:** This function cannot be run in RAM.

#### PARAMETER

**channel** the channel number (0 to 7) corresponding to LN0 to LN7.

opmode the mode of operation:

**SINGLE**—single-ended input **DIFF**—differential input **mAMP**—4–20 mA input

| channel | SINGLE                                       | DIFF         | mAMP   |
|---------|----------------------------------------------|--------------|--------|
| 0       | +AIN0                                        | +AIN0 -AIN1  | +AIN0* |
| 1       | +AIN1                                        | +AIN1 -AIN0* | +AIN1* |
| 2       | +AIN2                                        | +AIN2 -AIN3  | +AIN2* |
| 3       | +AIN3                                        | +AIN3 -AIN2* | +AIN3  |
| 4       | +AIN4                                        | +AIN4 -AIN5  | +AIN4  |
| 5       | +AIN5                                        | +AIN5 -AIN4* | +AIN5  |
| 6       | +AIN6                                        | +AIN6 -AIN7* | +AIN6  |
| 7       | +AIN7                                        | +AIN7 -AIN6* | +AIN7* |
| ALLCHAN | read all channels for selected <b>opmode</b> |              |        |

\* Not accessible on Prototyping Board.

#### anaInEEWr (continued)

| channel is ALLCHAN. |                    |                                   |  |
|---------------------|--------------------|-----------------------------------|--|
| Gain Code           | Gain<br>Multiplier | Voltage Range <sup>*</sup><br>(V) |  |
| 0                   | ×1                 | 0–22.5                            |  |
| 1                   | ×2                 | 0–11.25                           |  |
| 2                   | ×4                 | 0–5.6                             |  |
| 3                   | ×5                 | 0–4.5                             |  |
| 4                   | ×8                 | 0–2.8                             |  |
| 5                   | ×10                | 0–2.25                            |  |
| 6                   | ×16                | 0–1.41                            |  |
| 7                   | ×20                | 0–1.126                           |  |

gaincode the gain code of 0 to 7. The gaincode parameter is ignored when channel is ALLCHAN.

\* Applies to Prototyping Board.

#### **RETURN VALUE**

0 if successful

-1 if address is invalid or out of range.

#### SEE ALSO

anaInEEWr, anaInCalib

# 5.3 Upgrading Dynamic C

Dynamic C patches that focus on bug fixes are available from time to time. Check the Web site www.rabbit.com/support/ for the latest patches, workarounds, and bug fixes.

#### 5.3.1 Add-On Modules

Dynamic C installations are designed for use with the board they are included with, and are included at no charge as part of our low-cost kits. Rabbit offers for purchase add-on Dynamic C modules including the popular  $\mu$ C/OS-II real-time operating system, as well as PPP, Advanced Encryption Standard (AES), FAT file system, RabbitWeb, and other select libraries.

Each Dynamic C add-on module has complete documentation and sample programs to illustrate the functionality of the software calls in the module. Visit our Web site at www.rabbit.com for further information and complete documentation for each module.

In addition to the Web-based technical support included at no extra charge, a one-year telephone-based technical support module is also available for purchase.

# 6. USING THE TCP/IP FEATURES

# 6.1 TCP/IP Connections

Programming and development can be done with the RCM4000 without connecting the Ethernet port to a network. However, if you will be running the sample programs that use the Ethernet capability or will be doing Ethernet-enabled development, you should connect the RCM4000 module's Ethernet port at this time.

Before proceeding you will need to have the following items.

- If you don't have Ethernet access, you will need at least a 10Base-T Ethernet card (available from your favorite computer supplier) installed in a PC.
- Two RJ-45 straight-through Ethernet cables and a hub, or an RJ-45 crossover Ethernet cable.

Figure 14 shows how to identify the two Ethernet cables based on the wires in the transparent RJ-45 connectors.

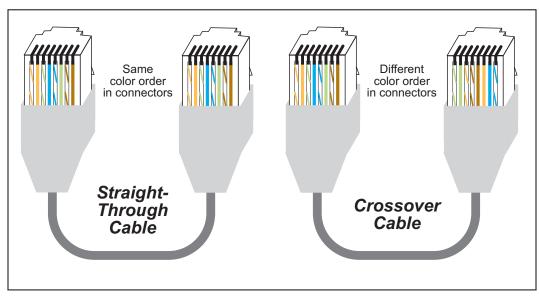

Figure 14. How to Identify Straight-Through and Crossover Ethernet Cables

Ethernet cables and a 10Base-T Ethernet hub are available from Rabbit in a TCP/IP tool kit. More information is available at www.rabbit.com.

Now you should be able to make your connections.

- 1. Connect the AC adapter and the serial programming cable as shown in Chapter 2, "Getting Started."
- 2. Ethernet Connections

There are four options for connecting the RCM4000 module to a network for development and runtime purposes. The first two options permit total freedom of action in selecting network addresses and use of the "network," as no action can interfere with other users. We recommend one of these options for initial development.

- No LAN The simplest alternative for desktop development. Connect the RCM4000 module's Ethernet port directly to the PC's network interface card using an RJ-45 *crossover cable*. A crossover cable is a special cable that flips some connections between the two connectors and permits direct connection of two client systems. A standard RJ-45 network cable will not work for this purpose.
- Micro-LAN Another simple alternative for desktop development. Use a small Ethernet 10Base-T hub and connect both the PC's network interface card and the RCM4000 module's Ethernet port to it using standard network cables.

The following options require more care in address selection and testing actions, as conflicts with other users, servers and systems can occur:

- LAN Connect the RCM4000 module's Ethernet port to an existing LAN, preferably one to which the development PC is already connected. You will need to obtain IP addressing information from your network administrator.
- WAN The RCM4000 is capable of direct connection to the Internet and other Wide Area Networks, but exceptional care should be used with IP address settings and all network-related programming and development. We recommend that development and debugging be done on a local network before connecting a RabbitCore system to the Internet.

**TIP:** Checking and debugging the initial setup on a micro-LAN is recommended before connecting the system to a LAN or WAN.

The PC running Dynamic C does not need to be the PC with the Ethernet card.

3. Apply Power

Plug in the AC adapter. The RCM4000 module and Prototyping Board are now ready to be used.

# 6.2 TCP/IP Primer on IP Addresses

Obtaining IP addresses to interact over an existing, operating, network can involve a number of complications, and must usually be done with cooperation from your ISP and/or network systems administrator. For this reason, it is suggested that the user begin instead by using a direct connection between a PC and the RCM4000 using an Ethernet crossover cable or a simple arrangement with a hub. (A crossover cable should not be confused with regular straight through cables.)

In order to set up this direct connection, the user will have to use a PC without networking, or disconnect a PC from the corporate network, or install a second Ethernet adapter and set up a separate private network attached to the second Ethernet adapter. Disconnecting your PC from the corporate network may be easy or nearly impossible, depending on how it is set up. If your PC boots from the network or is dependent on the network for some or all of its disks, then it probably should not be disconnected. If a second Ethernet adapter is used, be aware that Windows TCP/IP will send messages to one adapter or the other, depending on the IP address and the binding order in Microsoft products. Thus you should have different ranges of IP addresses on your private network from those used on the corporate network. If both networks service the same IP address, then Windows may send a packet intended for your private network to the corporate network. A similar situation will take place if you use a dial-up line to send a packet to the Internet. Windows may try to send it via the local Ethernet network if it is also valid for that network.

The following IP addresses are set aside for local networks and are not allowed on the Internet: 10.0.0.0 to 10.255.255.255, 172.16.0.0 to 172.31.255.255, and 192.168.0.0 to 192.168.255.255.

The RCM4000 uses a 10Base-T type of Ethernet connection, which is the most common scheme. The RJ-45 connectors are similar to U.S. style telephone connectors, except they are larger and have 8 contacts.

An alternative to the direct connection using a crossover cable is a direct connection using a hub. The hub relays packets received on any port to all of the ports on the hub. Hubs are low in cost and are readily available. The RCM4000 uses 10 Mbps Ethernet, so the hub or Ethernet adapter can be a 10 Mbps unit or a 10/100 Mbps unit.

In a corporate setting where the Internet is brought in via a high-speed line, there are typically machines between the outside Internet and the internal network. These machines include a combination of proxy servers and firewalls that filter and multiplex Internet traffic. In the configuration below, the RCM4000 could be given a fixed address so any of the computers on the local network would be able to contact it. It may be possible to configure the firewall or proxy server to allow hosts on the Internet to directly contact the controller, but it would probably be easier to place the controller directly on the external network outside of the firewall. This avoids some of the configuration complications by sacrificing some security.

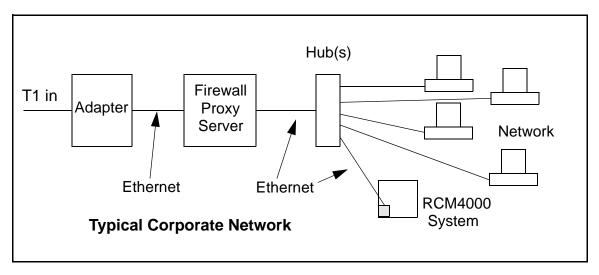

If your system administrator can give you an Ethernet cable along with its IP address, the netmask and the gateway address, then you may be able to run the sample programs without having to setup a direct connection between your computer and the RCM4000. You will also need the IP address of the nameserver, the name or IP address of your mail server, and your domain name for some of the sample programs.

#### 6.2.1 IP Addresses Explained

IP (Internet Protocol) addresses are expressed as 4 decimal numbers separated by periods, for example:

216.103.126.155

10.1.1.6

Each decimal number must be between 0 and 255. The total IP address is a 32-bit number consisting of the 4 bytes expressed as shown above. A local network uses a group of adjacent IP addresses. There are always  $2^N$  IP addresses in a local network. The netmask (also called subnet mask) determines how many IP addresses belong to the local network. The netmask is also a 32-bit address expressed in the same form as the IP address. An example netmask is:

255.255.255.0

This netmask has 8 zero bits in the least significant portion, and this means that  $2^8$  addresses are a part of the local network. Applied to the IP address above (216.103.126.155), this netmask would indicate that the following IP addresses belong to the local network:

216.103.126.0 216.103.126.1 216.103.126.2 etc. 216.103.126.254 216.103.126.255

The lowest and highest address are reserved for special purposes. The lowest address (216.102.126.0) is used to identify the local network. The highest address (216.102.126.255) is used as a broadcast address. Usually one other address is used for the address of the gateway out of the network. This leaves 256 - 3 = 253 available IP addresses for the example given.

### 6.2.2 How IP Addresses are Used

The actual hardware connection via an Ethernet uses Ethernet adapter addresses (also called MAC addresses). These are 48-bit addresses and are unique for every Ethernet adapter manufactured. In order to send a packet to another computer, given the IP address of the other computer, it is first determined if the packet needs to be sent directly to the other computer or to the gateway. In either case, there is an Ethernet address on the local network to which the packet must be sent. A table is maintained to allow the protocol driver to determine the MAC address corresponding to a particular IP address. If the table is empty, the MAC address is determined by sending an Ethernet broadcast packet to all devices on the local network asking the device with the desired IP address to answer with its MAC address. In this way, the table entry can be filled in. If no device answers, then the device is nonexistent or inoperative, and the packet cannot be sent.

Some IP address ranges are reserved for use on internal networks, and can be allocated freely as long as no two internal hosts have the same IP address. These internal IP addresses are not routed to the Internet, and any internal hosts using one of these reserved IP addresses cannot communicate on the external Internet without being connected to a host that has a valid Internet IP address. The host would either translate the data, or it would act as a proxy.

Each RCM4000 RabbitCore module has its own unique MAC address, which consists of the prefix 0090C2 followed by a code that is unique to each RCM4000 module. For example, a MAC address might be 0090C2C002C0.

**TIP:** You can always obtain the MAC address on your module by running the sample program **DISPLAY\_MAC.C** from the **SAMPLES\TCPIP** folder.

## 6.2.3 Dynamically Assigned Internet Addresses

In many instances, devices on a network do not have fixed IP addresses. This is the case when, for example, you are assigned an IP address dynamically by your dial-up Internet service provider (ISP) or when you have a device that provides your IP addresses using the Dynamic Host Configuration Protocol (DHCP). The RCM4000 modules can use such IP addresses to send and receive packets on the Internet, but you must take into account that this IP address may only be valid for the duration of the call or for a period of time, and could be a private IP address that is not directly accessible to others on the Internet. These addresses can be used to perform some Internet tasks such as sending e-mail or browsing the Web, but it is more difficult to participate in conversations that originate elsewhere on the Internet. If you want to find out this dynamically assigned IP address, under Windows 98 you can run the winipcfg program while you are connected and look at the interface used to connect to the Internet.

Many networks use IP addresses that are assigned using DHCP. When your computer comes up, and periodically after that, it requests its networking information from a DHCP server. The DHCP server may try to give you the same address each time, but a fixed IP address is usually not guaranteed.

If you are not concerned about accessing the RCM4000 from the Internet, you can place the RCM4000 on the internal network using an IP address assigned either statically or through DHCP.

## 6.3 Placing Your Device on the Network

In many corporate settings, users are isolated from the Internet by a firewall and/or a proxy server. These devices attempt to secure the company from unauthorized network traffic, and usually work by disallowing traffic that did not originate from inside the network. If you want users on the Internet to communicate with your RCM4000, you have several options. You can either place the RCM4000 directly on the Internet with a real Internet address or place it behind the firewall. If you place the RCM4000 behind the firewall, you need to configure the firewall to translate and forward packets from the Internet to the RCM4000.

# 6.4 Running TCP/IP Sample Programs

We have provided a number of sample programs demonstrating various uses of TCP/IP for networking embedded systems. These programs require you to connect your PC and the RCM4000 module together on the same network. This network can be a local private network (preferred for initial experimentation and debugging), or a connection via the Internet.

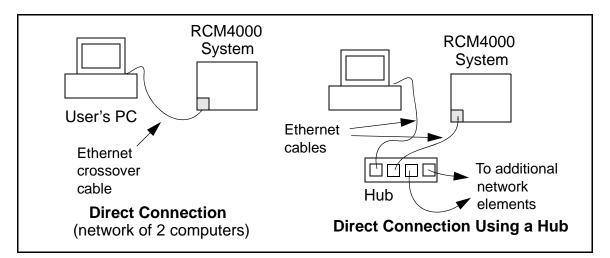

### 6.4.1 How to Set IP Addresses in the Sample Programs

With the introduction of Dynamic C 7.30 we have taken steps to make it easier to run many of our sample programs. You will see a **TCPCONFIG** macro. This macro tells Dynamic C to select your configuration from a list of default configurations. You will have three choices when you encounter a sample program with the **TCPCONFIG** macro.

- 1. You can replace the **TCPCONFIG** macro with individual **MY\_IP\_ADDRESS**, **MY\_NET-MASK**, **MY\_GATEWAY**, and **MY\_NAMESERVER** macros in each program.
- 2. You can leave **TCPCONFIG** at the usual default of 1, which will set the IP configurations to **10.10.6.100**, the netmask to **255.255.0**, and the nameserver and gateway to **10.10.6.1**. If you would like to change the default values, for example, to use an IP address of **10.1.1.2** for the RCM4000 module, and **10.1.1.1** for your PC, you can edit the values in the section that directly follows the "General Configuration" comment in the **TCP\_CONFIG.LIB** library. You will find this library in the **LIBTCPIP** directory.
- 3. You can create a **CUSTOM\_CONFIG.LIB** library and use a **TCPCONFIG** value greater than 100. Instructions for doing this are at the beginning of the **TCP\_CONFIG.LIB** library in the **LIB**\**TCPIP** directory.

There are some other "standard" configurations for **TCPCONFIG** that let you select different features such as DHCP. Their values are documented at the top of the **TCP\_CON-FIG.LIB** library in the **LIBTCPIP** directory. More information is available in the *Dynamic C TCP/IP User's Manual*.

## 6.4.2 How to Set Up your Computer for Direct Connect

Follow these instructions to set up your PC or notebook. Check with your administrator if you are unable to change the settings as described here since you may need administrator privileges. The instructions are specifically for Windows 2000, but the interface is similar for other versions of Windows.

- **TIP:** If you are using a PC that is already on a network, you will disconnect the PC from that network to run these sample programs. Write down the existing settings before changing them to facilitate restoring them when you are finished with the sample programs and reconnect your PC to the network.
- 1. Go to the control panel (**Start > Settings > Control Panel**), and then double-click the Network icon.
- 2. Select the network interface card used for the Ethernet interface you intend to use (e.g., TCP/IP Xircom Credit Card Network Adapter) and click on the "Properties" button. Depending on which version of Windows your PC is running, you may have to select the "Local Area Connection" first, and then click on the "Properties" button to bring up the Ethernet interface dialog. Then "Configure" your interface card for a "10Base-T Half-Duplex" or an "Auto-Negotiation" connection on the "Advanced" tab.

**NOTE:** Your network interface card will likely have a different name.

3. Now select the **IP Address** tab, and check **Specify an IP Address**, or select TCP/IP and click on "Properties" to assign an IP address to your computer (this will disable "obtain an IP address automatically"):

IP Address : 10.10.6.101 Netmask : 255.255.255.0 Default gateway : 10.10.6.1

4. Click **<OK>** or **<Close>** to exit the various dialog boxes.

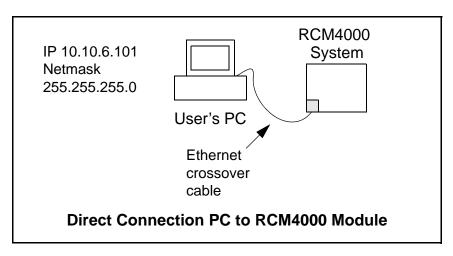

# 6.5 Run the PINGME.C Sample Program

Connect the crossover cable from your computer's Ethernet port to the RCM4000 module's RJ-45 Ethernet connector. Open this sample program from the **SAMPLES**TCPIP ICMP folder, compile the program, and start it running under Dynamic C. The crossover cable is connected from your computer's Ethernet adapter to the RCM4000 module's RJ-45 Ethernet connector. When the program starts running, the green LINK light on the RCM4000 module should be on to indicate an Ethernet connection is made. (Note: If the LNK light does not light, you may not be using a crossover cable, or if you are using a hub with straight-through cables perhaps the power is off on the hub.)

The next step is to ping the module from your PC. This can be done by bringing up the MS-DOS window and running the pingme program:

```
ping 10.10.6.101
```

#### or by **Start > Run**

and typing the entry

ping 10.10.6.101

Notice that the yellow **ACT** light flashes on the RCM4000 module while the ping is taking place, and indicates the transfer of data. The ping routine will ping the module four times and write a summary message on the screen describing the operation.

## 6.6 Running Additional Sample Programs With Direct Connect

The following sample programs are in the Dynamic C **SAMPLES**\**RCM4000**\**TCPIP**\ folder.

• **BROWSELED.C**—This program demonstrates a basic controller running a Web page. Two "device LEDs" are created along with two buttons to toggle them. Users can use their Web browser to change the status of the lights. The DS2 and DS3 LEDs on the Prototyping Board will match those on the Web page. As long as you have not modified the **TCPCONFIG 1** macro in the sample program, enter the following server address in your Web browser to bring up the Web page served by the sample program.

http://10.10.6.100.

Otherwise use the TCP/IP settings you entered in the **TCP\_CONFIG.LIB** library.

- **PINGLED.C**—This program demonstrates ICMP by pinging a remote host. It will flash LEDs DS2 and DS3 on the Prototyping Board when a ping is sent and received.
- **SMTP.C**—This program demonstrates using the SMTP library to send an e-mail when the S2 and S3 switches on the Prototyping Board are pressed. LEDs DS2 and DS3 on the Prototyping Board will light up when e-mail is being sent.

## 6.7 Where Do I Go From Here?

**NOTE:** If you purchased your RCM4000 through a distributor or through a Rabbit partner, contact the distributor or partner first for technical support.

If there are any problems at this point:

- Use the Dynamic C Help menu to get further assistance with Dynamic C.
- Check the Rabbit Technical Bulletin Board and forums at www.rabbit.com/support/bb/ and at www.rabbit.com/forums/.
- Use the Technical Support e-mail form at www.rabbit.com/support/.

If the sample programs ran fine, you are now ready to go on.

Additional sample programs are described in the Dynamic C TCP/IP User's Manual.

Please refer to the *Dynamic C TCP/IP User's Manual* to develop your own applications. *An Introduction to TCP/IP* provides background information on TCP/IP, and is available on the CD and on our Web site.

# APPENDIX A. RCM4000 SPECIFICATIONS

Appendix A provides the specifications for the RCM4000, and describes the conformal coating.

## A.1 Electrical and Mechanical Characteristics

Figure A-1 shows the mechanical dimensions for the RCM4000.

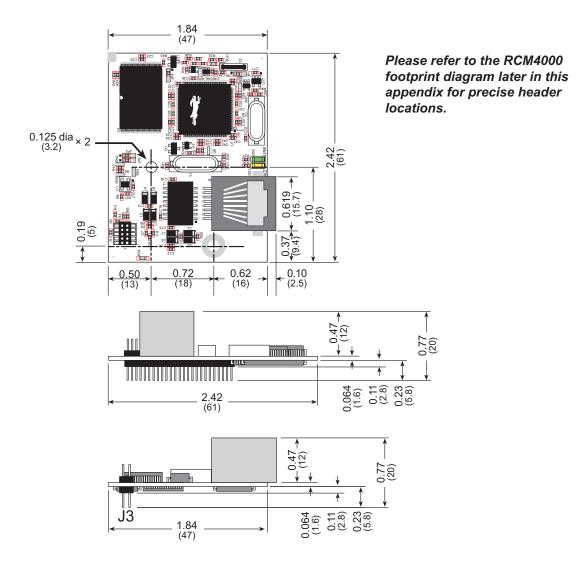

Figure A-1. RCM4000 Dimensions

**NOTE:** All measurements are in inches followed by millimeters enclosed in parentheses. All dimensions have a manufacturing tolerance of  $\pm 0.01$ " (0.25 mm). It is recommended that you allow for an "exclusion zone" of 0.04" (1 mm) around the RCM4000 in all directions when the RCM4000 is incorporated into an assembly that includes other printed circuit boards. An "exclusion zone" of 0.08" (2 mm) is recommended below the RCM4000 when the RCM4000 is plugged into another assembly. Figure A-2 shows this "exclusion zone."

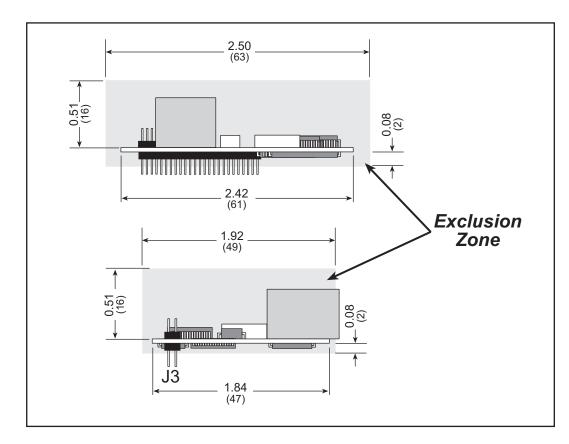

Figure A-2. RCM4000 "Exclusion Zone"

Table A-1 lists the electrical, mechanical, and environmental specifications for the RCM4000.

| Parameter                                                                                  | RCM4000                                                                                                    | RCM4010                                                      | RCM4050                                                      |  |
|--------------------------------------------------------------------------------------------|----------------------------------------------------------------------------------------------------|--------------------------------------------------------------|--------------------------------------------------------------|--|
| Microprocessor                                                                             | Rabbit <sup>®</sup> 4000 at 58.98 MHz                                                                              |                                                              |                                                              |  |
| EMI Reduction                                                                              | Spectrum spreader for reduced EMI (radiated emissions)                                                             |                                                              |                                                              |  |
| Ethernet Port                                                                              |                                                                                                    | 10Base-T, RJ-45, 2 LEDs                                      |                                                              |  |
| SRAM                                                                                       | 512KB                                                                                                    | (16-bit)                                                     | 1MB (16-bit)                                                 |  |
| Flash Memory (program)                                                                     | 512KB                                                                                                    | (16-bit)                                                     | 1MB (16-bit)                                                 |  |
| Flash Memory<br>(mass data storage)                                                        | 32MB<br>(NAND flash)                                                                                               |                                                              | 32MB<br>(NAND flash)                                         |  |
| Backup Battery                                                                             |                                                                                                    | on for user-supplied backu<br>support RTC and data SRA       |                                                              |  |
| Concret Dumpose I/O                                                                        | 22 parallel digital I/O<br>lines:                                                                                  | 28 parallel digital I/O<br>lines:                            | 22 parallel digital I/O<br>lines:                            |  |
| General Purpose I/O                                                                        | <ul> <li>configurable with<br/>four layers of<br/>alternate functions</li> </ul>                                   | • configurable with<br>four layers of<br>alternate functions | • configurable with<br>four layers of<br>alternate functions |  |
| Additional Inputs                                                                          | 2 startup mode, reset in,<br>CONVERT                                                                               | 2 startup mode, reset in                                     |                                                              |  |
| Additional Outputs                                                                         | Status, reset out,<br>analog VREF                                                                                  | Status, reset out                                            |                                                              |  |
| Analog Inputs                                                                              | 8 channels single-ended<br>or 4 channels differential<br>Programmable gain<br>1, 2, 4, 5, 8, 10, 16, and<br>20 V/V |                                                              |                                                              |  |
| • A/D Converter<br>Resolution                                                              | 12 bits (11 bits single-<br>ended)                                                                                 |                                                              |                                                              |  |
| <ul> <li>A/D Conversion Time<br/>(including 120 µs raw<br/>count and Dynamic C)</li> </ul> | 180 µs                                                                                                    |                                                              |                                                              |  |
| Auxiliary I/O Bus                                                                          | Can be configured for 8 data lines and<br>6 address lines (shared with parallel I/O lines), plus I/O read/write    |                                                              |                                                              |  |

Table A-1. RCM4000 Specifications

| Parameter              | RCM4000                                                                                                    | RCM4010                                                                                                    | RCM4050                                                                                                    |  |  |
|------------------------|----------------------------------------------------------------------------------------------------|----------------------------------------------------------------------------------------------------|----------------------------------------------------------------------------------------------------|--|--|
| Serial Ports           | <ul> <li>4 shared high-speed,<br/>CMOS-compatible<br/>ports:</li> <li>all 4 configurable as<br/>asynchronous (with<br/>IrDA) or as clocked<br/>serial (SPI)</li> <li>1 asynchronous<br/>clocked serial port<br/>shared with program-<br/>ming port</li> <li>1 clocked serial port<br/>shared with A/D con-<br/>verter</li> </ul> | <ul> <li>5 shared high-speed,<br/>CMOS-compatible<br/>ports:</li> <li>all 5 configurable as<br/>asynchronous (with<br/>IrDA), 4 as clocked<br/>serial (SPI), and 1 as<br/>SDLC/HDLC</li> <li>1 asynchronous<br/>clocked serial port<br/>shared with program-<br/>ming port</li> </ul> | <ul> <li>4 shared high-speed,<br/>CMOS-compatible<br/>ports:</li> <li>all 4 configurable as<br/>asynchronous (with<br/>IrDA) or as clocked<br/>serial (SPI)</li> <li>1 asynchronous<br/>clocked serial port<br/>shared with program-<br/>ming port</li> </ul> |  |  |
| Serial Rate            | Maximu                                                                                                    | m asynchronous baud rate                                                                                                    | = CLK/8                                                                                                    |  |  |
| Slave Interface        | Slave port allows the RCI slaved to a master proces                                                                                                    | M4000 to be used as an inte<br>sor                                                                                                    | elligent peripheral device                                                                                                    |  |  |
| Real Time Clock        | Yes                                                                                                    |                                                                                                    |                                                                                                    |  |  |
| Timers                 | Ten 8-bit timers (6 cascadable from the first),<br>one 10-bit timer with 2 match registers, and<br>one 16-bit timer with 4 outputs and 8 set/reset registers                                                                                                    |                                                                                                    |                                                                                                    |  |  |
| Watchdog/Supervisor    |                                                                                                    | Yes                                                                                                    |                                                                                                    |  |  |
| Pulse-Width Modulators | _                                                                                                    | <ul> <li>2 channels:</li> <li>synchronized PWM<br/>with 10-bit counter</li> <li>variable-phase or<br/>synchronized PWM<br/>with 16-bit counter</li> </ul>                                                                                                    | <ul> <li>2 channels:</li> <li>synchronized PWM<br/>with 10-bit counter</li> <li>variable-phase or<br/>synchronized PWM<br/>with 16-bit counter</li> </ul>                                                                                                    |  |  |
| Input Capture          | _                                                                                                    | 2-channel input capture c<br>signals from various port                                                                                                    | -                                                                                                    |  |  |
| Quadrature Decoder     | _                                                                                                    | 2-channel quadrature<br>decoder accepts inputs<br>from external<br>incremental encoder<br>modules                                                                                                    |                                                                                                    |  |  |
| Power                  | 3.0–3.6 V.DC, 90 mA @ 3.3 V (preliminary, pins unloaded)                                                                                                    |                                                                                                    |                                                                                                    |  |  |
| Operating Temperature  | 0 to +70°C                                                                                                    |                                                                                                    |                                                                                                    |  |  |
| Humidity               | 5% to 95%, noncondensing                                                                                                    |                                                                                                    |                                                                                                    |  |  |
| Connectors             | One $2 \times 25$ , 1.27 mm pitch IDC signal header<br>One $2 \times 5$ , 1.27 mm pitch IDC programming header                                                                                                    |                                                                                                    |                                                                                                    |  |  |
| Board Size             | $\frac{1.84" \times 2.42" \times 0.77"}{(47 \text{ mm} \times 61 \text{ mm} \times 20 \text{ mm})}$                                                                                                    |                                                                                                    |                                                                                                    |  |  |

| Table A-1. RCM4000 Specifications (contin |
|-------------------------------------------|
|-------------------------------------------|

## A.1.1 A/D Converter

Table A-2 shows some of the important A/D converter specifications. For more details, refer to the ADC7870 data sheet.

| Parameter                    | Test Conditions                                        | Тур                   | Max      |
|------------------------------|--------------------------------------------------------|-----------------------|----------|
| Analog Input Characteristics |                                                        |                       |          |
| Input Capacitance            |                                                        | $4-9.7 \ \mathrm{pF}$ |          |
| Input Impedance              |                                                        |                       |          |
| Common-Mode                  |                                                        | 6 MΩ                  |          |
| Differential Mode            |                                                        | $7 \mathrm{M}\Omega$  |          |
| Static Accuracy              |                                                        |                       |          |
| Resolution                   |                                                        |                       |          |
| Single-Ended Mode            |                                                        | 11 bits               |          |
| Differential Mode            |                                                        | 12 bits               |          |
| Integral Linearity           |                                                        | ±1 LSB                | ±2.5 LSB |
| Differential Linearity       |                                                        | ±0.5 LSB              |          |
| Dynamic Characteristics      |                                                        |                       |          |
| Throughput Rate              |                                                        | 52 ksamples/s         |          |
| Voltage Reference            |                                                        |                       |          |
| Accuracy                     | $V_{ref} = 2.048 \text{ V} \text{ and } 2.5 \text{ V}$ | $\pm 0.05\%$          | ±0.25%   |
| Buffer Amp Source Current    |                                                        | 20 mA                 |          |
| Buffer Amp Sink Current      |                                                        | 200 µA                |          |
| Short-Circuit Current        |                                                        | 20 mA                 |          |

Table A-2. A/D Converter Specifications

## A.1.2 Headers

The RCM4000 uses a header at J3 for physical connection to other boards. J3 is a  $2 \times 25$  SMT header with a 1.27 mm pin spacing. J1, the programming port, is a  $2 \times 5$  header with a 1.27 mm pin spacing.

Figure A-3 shows the layout of another board for the RCM4000 to be plugged into. These reference design values are relative to one of the mounting holes.

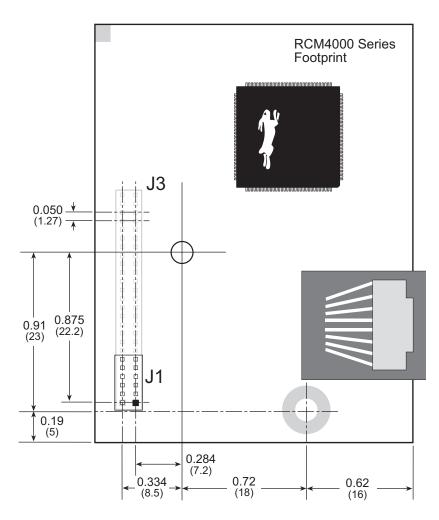

Figure A-3. User Board Footprint for RCM4000

## A.2 Rabbit 4000 DC Characteristics

| Symbol            | Parameter                 | Maximum Rating                            |
|-------------------|---------------------------|-------------------------------------------|
| T <sub>A</sub>    | Operating Temperature     | -40° to +85°C                             |
| T <sub>S</sub>    | Storage Temperature       | -55° to +125°C                            |
| V <sub>IH</sub>   | Maximum Input Voltage     | VDD <sub>IO</sub> + 0.3 V<br>(max. 3.6 V) |
| VDD <sub>IO</sub> | Maximum Operating Voltage | 3.6 V                                     |

Table A-3. Rabbit 4000 Absolute Maximum Ratings

Stresses beyond those listed in Table A-3 may cause permanent damage. The ratings are stress ratings only, and functional operation of the Rabbit 4000 chip at these or any other conditions beyond those indicated in this section is not implied. Exposure to the absolute maximum rating conditions for extended periods may affect the reliability of the Rabbit 4000 chip.

Table A-4 outlines the DC characteristics for the Rabbit 4000 at 3.3 V over the recommended operating temperature range from  $T_A = -40^{\circ}$ C to  $+85^{\circ}$ C, VDD<sub>IO</sub> = 3.0 V to 3.6 V.

| Symbol             | Parameter                                                | Min    | Тур   | Max     |
|--------------------|----------------------------------------------------------|--------|-------|---------|
| VDD <sub>IO</sub>  | I/O Ring Supply Voltage, 3.3 V                           | 3.0 V  | 3.3 V | 3.6 V   |
| *DD10              | I/O Ring Supply Voltage, 1.8 V                           | 1.65 V | 1.8 V | 1.90 V  |
| V <sub>IH</sub>    | High-Level Input Voltage<br>(VDD <sub>IO</sub> = 3.3 V)  |        | 2.0 V |         |
| V <sub>IL</sub>    | Low-Level Input Voltage<br>(VDD <sub>IO</sub> = 3.3 V)   |        | 0.8 V |         |
| V <sub>OH</sub>    | High-Level Output Voltage<br>(VDD <sub>IO</sub> = 3.3 V) |        | 2.4 V |         |
| V <sub>OL</sub>    | Low-Level Output Voltage<br>(VDD <sub>IO</sub> = 3.3 V)  |        | 0.4 V |         |
| I <sub>IO</sub>    | I/O Ring Current @ 29.4912 MHz,<br>3.3 V, 25°C           |        |       | 12.2 mA |
| I <sub>DRIVE</sub> | All other I/O<br>(except TXD+, TXDD+, TXD-, TXDD-)       |        |       | 8 mA    |

Table A-4. 3.3 Volt DC Characteristics

# A.3 I/O Buffer Sourcing and Sinking Limit

Unless otherwise specified, the Rabbit I/O buffers are capable of sourcing and sinking 8 mA of current per pin at full AC switching speed. Full AC switching assumes a 29.4 MHz CPU clock with the clock doubler enabled and capacitive loading on address and data lines of less than 70 pF per pin. The absolute maximum operating voltage on all I/O is 3.6 V.

# A.4 Bus Loading

You must pay careful attention to bus loading when designing an interface to the RCM4000. This section provides bus loading information for external devices.

Table A-5 lists the capacitance for the various RCM4000 I/O ports.

| I/O Ports             | Input<br>Capacitance<br>(pF) | Output<br>Capacitance<br>(pF) |
|-----------------------|------------------------------|-------------------------------|
| Parallel Ports A to E | 12                           | 14                            |

Table A-5. Capacitance of Rabbit 4000 I/O Ports

Table A-6 lists the external capacitive bus loading for the various RCM4000 output ports. Be sure to add the loads for the devices you are using in your custom system and verify

that they do not exceed the values in Table A-6.

| Table A-6. | External Capacitive | Bus Loading -40°C to +85°C |
|------------|---------------------|----------------------------|
|            |                     |                            |

| Output Port                              | Clock Speed<br>(MHz) | Maximum External<br>Capacitive Loading (pF) |
|------------------------------------------|----------------------|---------------------------------------------|
| All I/O lines with clock doubler enabled | 58.98                | 100                                         |

Table A-7 lists the loadings for the A/D converter inputs.

Table A-7. A/D Converter Inputs

| Parameter         | Value                                 |
|-------------------|---------------------------------------|
| Input Capacitance | 4–9.7 pF                              |
| Input Impedance   | Common-Mode 6 MΩ<br>Differential 7 MΩ |

Figure A-4 shows a typical timing diagram for the Rabbit 4000 microprocessor external I/O read and write cycles.

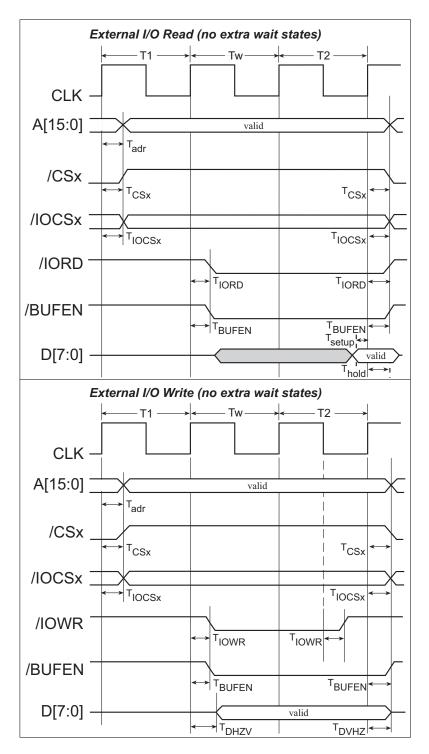

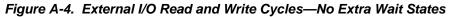

**NOTE:** /IOCSx can be programmed to be active low (default) or active high.

Table A-8 lists the delays in gross memory access time for several values of VDD<sub>IO</sub>.

| VDD <sub>IO</sub> |       | k to Ado<br>tput De<br>(ns) |       | Data Setup<br>Time Delay | Spect                          | Worst-Case<br>rum Spreader<br>(ns) | Delay                        |
|-------------------|-------|-----------------------------|-------|--------------------------|--------------------------------|------------------------------------|------------------------------|
| (V)               | 30 pF | 60 pF                       | 90 pF | (ns)                     | 0.5 ns setting<br>no dbl / dbl | 1 ns setting<br>no dbl / dbl       | 2 ns setting<br>no dbl / dbl |
| 3.3               | 6     | 8                           | 11    | 1                        | 2.3 / 2.3                      | 3 / 4.5                            | 4.5 / 9                      |
| 1.8               | 18    | 24                          | 33    | 3                        | 7 / 6.5                        | 8 / 12                             | 11 / 22                      |

Table A-8. Preliminary Data and Clock Delays

The measurements are taken at the 50% points under the following conditions.

- $T = -40^{\circ}C$  to  $85^{\circ}C$ ,  $V = VDD_{IO} \pm 10\%$
- Internal clock to nonloaded CLK pin delay  $\leq 1$  ns @ 85°C/3.0 V

The clock to address output delays are similar, and apply to the following delays.

- T<sub>adr</sub>, the clock to address delay
- $T_{CSx}$ , the clock to memory chip select delay
- T<sub>IOCSx</sub>, the clock to I/O chip select delay
- T<sub>IORD</sub>, the clock to I/O read strobe delay
- T<sub>IOWR</sub>, the clock to I/O write strobe delay
- $T_{BUFEN}$ , the clock to I/O buffer enable delay

The data setup time delays are similar for both  $T_{setup}$  and  $T_{hold}$ .

When the spectrum spreader is enabled with the clock doubler, every other clock cycle is shortened (sometimes lengthened) by a maximum amount given in the table above. The shortening takes place by shortening the high part of the clock. If the doubler is not enabled, then every clock is shortened during the low part of the clock period. The maximum shortening for a pair of clocks combined is shown in the table.

Rabbit's Technical Note TN227, *Interfacing External I/O with Rabbit Microprocessor Designs*, contains suggestions for interfacing I/O devices to the Rabbit 4000 microprocessors.

# A.5 Conformal Coating

The areas around the 32 kHz real-time clock crystal oscillator have had the Dow Corning silicone-based 1-2620 conformal coating applied. The conformally coated area is shown in Figure A-5. The conformal coating protects these high-impedance circuits from the effects of moisture and contaminants over time.

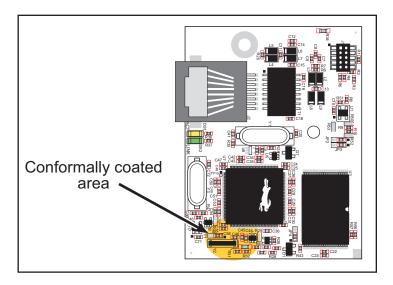

Figure A-5. RCM4000 Areas Receiving Conformal Coating

Any components in the conformally coated area may be replaced using standard soldering procedures for surface-mounted components. A new conformal coating should then be applied to offer continuing protection against the effects of moisture and contaminants.

**NOTE:** For more information on conformal coatings, refer to Rabbit's Technical Note TN303, *Conformal Coatings*.

# A.6 Jumper Configurations

Figure A-6 shows the header locations used to configure the various RCM4000 options via jumpers.

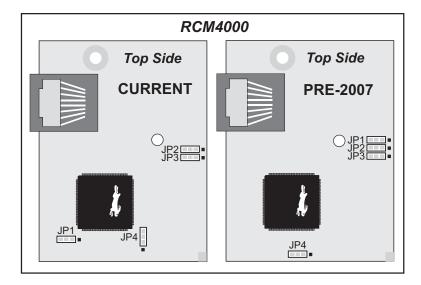

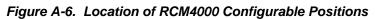

Table A-9 lists the configuration options.

| Header | Description                             | Pins Connected |                   | Factory<br>Default |
|--------|-----------------------------------------|----------------|-------------------|--------------------|
| JP1    | PE6 or SMODE1 Output on J3 <sup>*</sup> | 1–2            | SMODE1            | ×                  |
|        |                                         | 2–3            | PE6               |                    |
| JP2    | PE5 or SMODE0 Output on J3              | 1–2            | SMODE0            | ×                  |
|        |                                         | 2–3            | PE5               |                    |
| JP3    | PE7 or STATUS Output on J3              | 1–2            | STATUS            | ×                  |
|        |                                         | 2–3            | PE7               |                    |
| JP4    | Battery Backup for Real-Time<br>Clock   | 1–2            | Battery Backup    | ×                  |
|        |                                         | 2–3            | No Battery Backup |                    |

Table A-9. RCM4000 Jumper Configurations

\* PE5–PE7 are used for the Ethernet clock and I/O signals, which ordinarily would not be routed to a general-purpose I/O header to minimize noise. Therefore, the RCM4000 RabbitCore modules present the SMODE and STATUS lines to header J3.

**NOTE:** The jumper connections are made using  $0 \Omega$  surface-mounted resistors.

# **APPENDIX B. PROTOTYPING BOARD**

Appendix B describes the features and accessories of the Prototyping Board, and explains the use of the Prototyping Board to demonstrate the RCM4000 and to build prototypes of your own circuits. The Prototyping Board has power-supply connections and also provides some basic I/O peripherals (RS-232, LEDs, and switches), as well as a prototyping area for more advanced hardware development.

# **B.1 Introduction**

The Prototyping Board included in the Development Kit makes it easy to connect an RCM4000 module to a power supply and a PC workstation for development. It also provides some basic I/O peripherals (RS-232, LEDs, and switches), as well as a prototyping area for more advanced hardware development.

For the most basic level of evaluation and development, the Prototyping Board can be used without modification.

As you progress to more sophisticated experimentation and hardware development, modifications and additions can be made to the board without modifying the RCM4000 module.

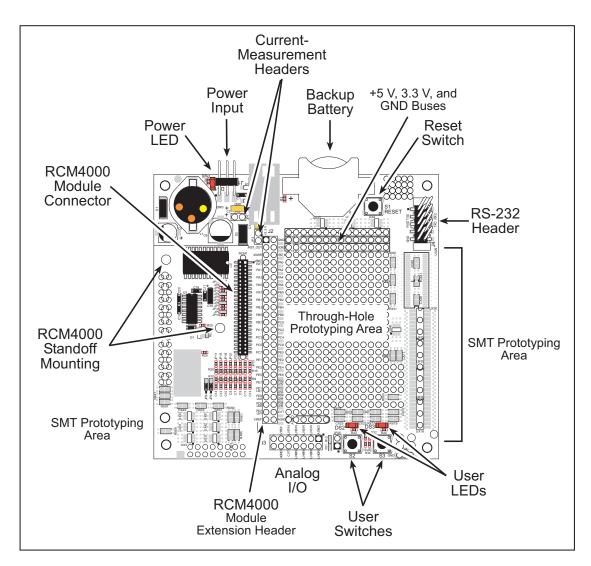

The Prototyping Board is shown below in Figure B-1, with its main features identified.

Figure B-1. Prototyping Board

### **B.1.1 Prototyping Board Features**

• **Power Connection**—A a 3-pin header is provided for connection to the power supply. Note that the 3-pin header is symmetrical, with both outer pins connected to ground and the center pin connected to the raw V+ input. The cable of the AC adapter provided with the North American version of the Development Kit is terminated with a header plug that connects to the 3-pin header in either orientation. The header plug leading to bare leads provided for overseas customers can be connected to the 3-pin header in either orientation.

Users providing their own power supply should ensure that it delivers 8–24 V DC at 8 W. The voltage regulators will get warm while in use.

- **Regulated Power Supply**—The raw DC voltage provided at the 3-pin header is routed to a 5 V switching voltage regulator, then to a separate 3.3 V linear regulator. The regulators provide stable power to the RCM4000 module and the Prototyping Board.
- **Power LED**—The power LED lights whenever power is connected to the Prototyping Board.
- **Reset Switch**—A momentary-contact, normally open switch is connected directly to the RCM4000's /RESET\_IN pin. Pressing the switch forces a hardware reset of the system.
- I/O Switches and LEDs—Two momentary-contact, normally open switches are connected to the PB4 and PB5 pins of the RCM4000 module and may be read as inputs by sample applications.

Two LEDs are connected to the PB2 and PB3 pins of the RCM4000 module, and may be driven as output indicators by sample applications.

- **Prototyping Area**—A generous prototyping area has been provided for the installation of through-hole components. +3.3 V, +5 V, and Ground buses run around the edge of this area. Several areas for surface-mount devices are also available. (Note that there are SMT device pads on both top and bottom of the Prototyping Board.) Each SMT pad is connected to a hole designed to accept a 30 AWG solid wire.
- Module Extension Header—The complete non-analog pin set of the RCM4000 module is duplicated at header J2. Developers can solder wires directly into the appropriate holes, or, for more flexible development, a 2 × 25 header strip with a 0.1" pitch can be soldered into place. See Figure B-4 for the header pinouts.

**NOTE:** The same Prototyping Board can be used for several series of RabbitCore modules, and so the signals at J2 depend on the signals available on the specific RabbitCore module.

• Analog Inputs Header—The complete analog pin set of the RCM4000 module is duplicated at header J3. Developers can solder wires directly into the appropriate holes, or, for more flexible development, a 2 × 7 header strip with a 0.1" pitch can be soldered into place. See Figure B-4 for the header pinouts.

- **RS-232**—Two 3-wire or one 5-wire RS-232 serial ports are available on the Prototyping Board at header J4. A 10-pin 0.1" pitch header strip installed at J4 allows you to connect a ribbon cable that leads to a standard DE-9 serial connector.
- **Current Measurement Option**—You may cut the trace below header JP1 on the bottom side of the Prototyping Board and install a 1 × 2 header strip from the Development Kit to allow you to use an ammeter across the pins to measure the current drawn from the +5 V supply. Similarly, you may cut the trace below header JP2 on the bottom side of the Prototyping Board and install a 1 × 2 header strip from the Development Kit to allow you to use an ammeter across the pins to measure the current drawn from the +3.3 V supply.
- **Backup Battery**—A 2032 lithium-ion battery rated at 3.0 V, 220 mA·h, provides battery backup for the RCM4000 SRAM and real-time clock.

## **B.2 Mechanical Dimensions and Layout**

Figure B-2 shows the mechanical dimensions and layout for the Prototyping Board.

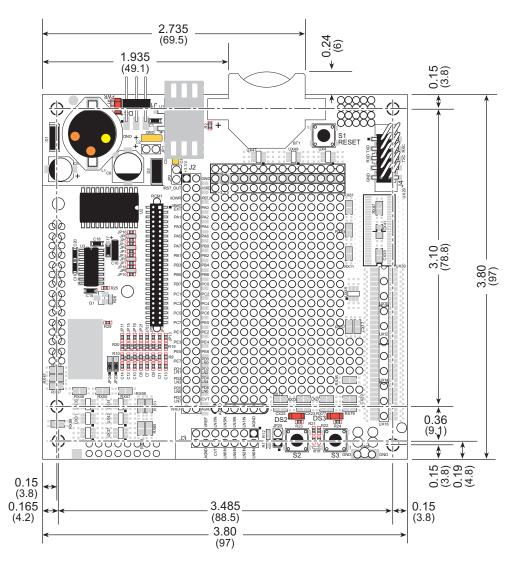

Figure B-2. Prototyping Board Dimensions

Table B-1 lists the electrical, mechanical, and environmental specifications for the Prototyping Board.

| Parameter                                               | Specification                                                                                                    |  |  |
|---------------------------------------------------------|----------------------------------------------------------------------------------------------------|--|--|
| Board Size                                              | 3.80" $\times$ 3.80" $\times$ 0.48" (97 mm $\times$ 97 mm $\times$ 12 mm)                                                                                                    |  |  |
| Operating Temperature                                   | $0^{\circ}$ C to $+70^{\circ}$ C                                                                                                    |  |  |
| Humidity                                                | 5% to 95%, noncondensing                                                                                                    |  |  |
| Input Voltage                                           | 8 V to 24 V DC                                                                                                    |  |  |
| Maximum Current Draw<br>(including user-added circuits) | 800 mA max. for +3.3 V supply,<br>1 A total +3.3 V and +5 V combined                                                                                                    |  |  |
| Prototyping Area                                        | $1.3" \times 2.0"$ (33 mm $\times$ 50 mm) throughhole, 0.1" spacing, additional space for SMT components                                                                                                    |  |  |
| Connectors                                              | One $2 \times 25$ header socket, 1.27 mm pitch, to accept RCM4000<br>One $1 \times 3$ IDC header for power-supply connection<br>One $2 \times 5$ IDC RS-232 header, 0.1" pitch<br>Two unstuffed header locations for analog and RCM4000 signals<br>25 unstuffed 2-pin header locations for optional configurations |  |  |

Table B-1. Prototyping Board Specifications

## **B.3 Power Supply**

The RCM4000 requires a regulated 3.0 V - 3.6 V DC power source to operate. Depending on the amount of current required by the application, different regulators can be used to supply this voltage.

The Prototyping Board has an onboard +5 V switching power regulator from which a +3.3 V linear regulator draws its supply. Thus both +5 V and +3.3 V are available on the Prototyping Board.

The Prototyping Board itself is protected against reverse polarity by a Shottky diode at D2 as shown in Figure B-3.

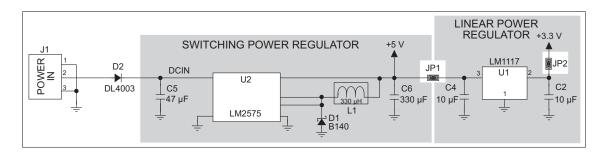

Figure B-3. Prototyping Board Power Supply

## B.4 Using the Prototyping Board

The Prototyping Board is actually both a demonstration board and a prototyping board. As a demonstration board, it can be used to demonstrate the functionality of the RCM4000 right out of the box without any modifications to either board.

The Prototyping Board comes with the basic components necessary to demonstrate the operation of the RCM4000. Two LEDs (DS2 and DS3) are connected to PB2 and PB3, and two switches (S2 and S3) are connected to PB4 and PB5 to demonstrate the interface to the Rabbit 4000 microprocessor. Reset switch S1 is the hardware reset for the RCM4000.

The Prototyping Board provides the user with RCM4000 connection points brought out conveniently to labeled points at header J2 on the Prototyping Board. Although header J2 is unstuffed, a  $2 \times 25$  header is included in the bag of parts. RS-232 signals (Serial Ports C and D) are available on header J4. A header strip at J4 allows you to connect a ribbon cable, and a ribbon cable to DB9 connector is included with the Development Kit. The pinouts for these locations are shown in Figure B-4.

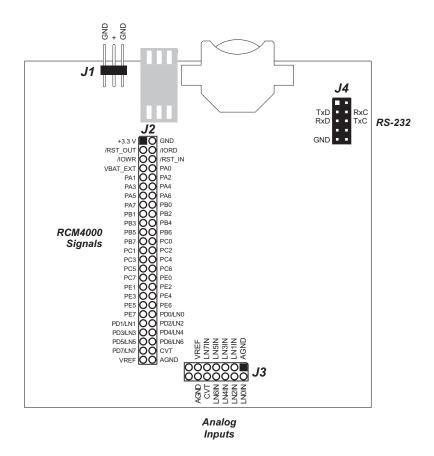

Figure B-4. Prototyping Board Pinout

The analog signals are brought out to labeled points at header location J3 on the Prototyping Board. Although header J3 is unstuffed, a  $2 \times 7$  header can be added. Note that analog signals are not available from the RCM4010 included in the Development Kit — only the RCM4000 model has an A/D converter.

Selected signals from the Rabbit 4000 microprocessor are available on header J2 of the Prototyping Board. The remaining ports on the Rabbit 4000 microprocessor are used for RS-232 serial communication. Table B-2 lists the signals on header J2 and explains how they are used on the Prototyping Board.

| Pin   | Pin Name  | Prototyping Board Use                              |
|-------|-----------|----------------------------------------------------|
| 1     | +3.3 V    | +3.3 V power supply                                |
| 2     | GND       |                                                    |
| 3     | /RST_OUT  | Reset output from reset generator                  |
| 4     | /IORD     | External read strobe                               |
| 5     | /IOWR     | External write strobe                              |
| 6     | /RESET_IN | Input to reset generator                           |
| 8-15  | PA0-PA7   | Output, pulled high                                |
| 16    | PB0       | CLKB (used by A/D converter RCM4000 only)          |
| 17    | PB1       | Programming port CLKA                              |
| 18    | PB2       | LED DS2 (normally high/off)                        |
| 19    | PB3       | LED DS3 (normally high/off)                        |
| 20    | PB4       | Switch S2 (normally open/pulled up)                |
| 21    | PB5       | Switch S3 (normally open/pulled up)                |
| 22–23 | PB6–PB7   | Output, pulled high                                |
| 24–25 | PC0-PC1   | Serial Port D (RS-232, header J4) (high)           |
| 26–27 | PC2–PC3   | Serial Port C (RS-232, header J4) (high)           |
| 28–29 | PC4–PC5   | Serial Port B (used by A/D converter RCM4000 only) |
| 30–31 | PC6–PC7   | Serial Port A (programming port) (high)            |
| 32    | PE0       | Parallel I/O                                       |
| 33–35 | PE1-PE3   | NAND flash memory                                  |
| 36    | PE4       | Used for 16-bit memory                             |
| 37–39 | PE5–PE7   | Programming port SMODE0, SMODE1, STATUS            |
| 40–47 | LN0–LN7   | A/D converter inputs (RCM4000 only)*               |
| 48    | CONVERT   | A/D converter CONVERT input (RCM4000 only)*        |
| 49    | VREF      | A/D converter reference voltage (RCM4000 only)*    |
| 50    | AGND      | A/D converter ground (RCM4000 only)*               |

Table B-2. Use of RCM4000 Signals on the Prototyping Board

\* No signals are available on these pins for other models in the RCM4000 series.

There is a  $1.3" \times 2"$  through-hole prototyping space available on the Prototyping Board. The holes in the prototyping area are spaced at 0.1" (2.5 mm). +3.3 V, +5 V, and GND traces run along the top edge of the prototyping area for easy access. Small to medium circuits can be prototyped using point-to-point wiring with 20 to 30 AWG wire between the prototyping area, the +3.3 V, +5 V, and GND traces, and the surrounding area where surfacemount components may be installed. Small holes are provided around the surface-mounted components that may be installed around the prototyping area.

## **B.4.1 Adding Other Components**

There are pads for 28-pin TSSOP devices, 16-pin SOIC devices, and 6-pin SOT devices that can be used for surface-mount prototyping with these devices. There are also pads that can be used for SMT resistors and capacitors in an 0805 SMT package. Each component has every one of its pin pads connected to a hole in which a 30 AWG wire can be soldered (standard wire wrap wire can be soldered in for point-to-point wiring on the Prototyping Board). Because the traces are very thin, carefully determine which set of holes is connected to which surface-mount pad.

#### **B.4.2 Measuring Current Draw**

The Prototyping Board has a current-measurement feature available at header locations JP1 and JP2 for the +5 V and +3.3 V supplies respectively. To measure current, you will have to cut the trace on the bottom side of the Prototyping Board corresponding to the power supply or power supplies whose current draw you will be measuring. Header locations JP1 and JP2 are shown in Figure B-5. Then install a  $1 \times 2$  header strip from the Development Kit on the top side of the Prototyping Board at the header location(s) whose trace(s) you cut. The header strip(s) will allow you to use an ammeter across their pins to measure the current drawn from that supply. Once you are done measuring the current, place a jumper across the header pins to resume normal operation.

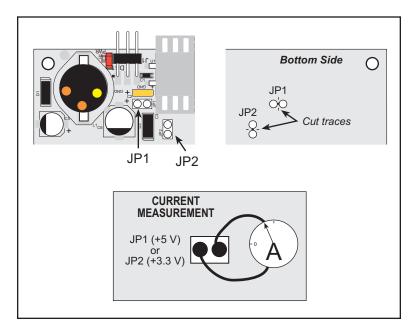

#### Figure B-5. Prototyping Board Current-Measurement Option

**NOTE:** Once you have cut the trace below header location JP1 or JP2, you must either be using the ammeter or have a jumper in place in order for power to be delivered to the Prototyping Board.

#### B.4.3 Analog Features (RCM4000 only)

The Prototyping Board has typical support circuitry installed to complement the ADS7870 A/D converter on the RCM4000 module (the A/D converter is not available on the RCM4010 module).

#### B.4.3.1 A/D Converter Inputs

Figure B-6 shows a pair of A/D converter input circuits. The resistors form an approx. 11:1 attenuator, and the capacitor filters noise pulses from the A/D converter input. The 470  $\Omega$  inline jumpers allow other configurations (see Table B-6) and provide digital isolation when you are not using an A/D converter (Parallel Port D is available). These jumpers optimize using RabbitCore modules with or without A/D converters—if you are designing your own circuit, the best performance for the A/D converter would be realized with 0  $\Omega$  resistors.

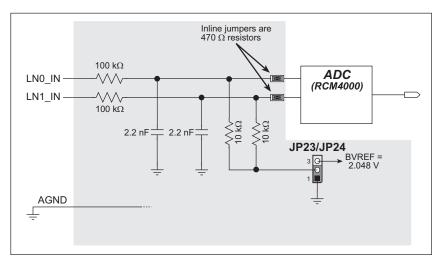

Figure B-6. A/D Converter Inputs

The A/D converter chip can make either single-ended or differential measurements depending on the value of the **opmode** parameter in the software function call. Adjacent A/D converter inputs are paired to make differential measurements. The default setup on the Prototyping Board is to measure only positive voltages for the ranges listed in Table B-3.

| Min. Voltage<br>(V) | Max. Voltage<br>(with prescaler)<br>(V) | Gain<br>Multiplier | A/D Converter<br>Actual Gain | Resolution<br>(mV) |
|---------------------|-----------------------------------------|--------------------|------------------------------|--------------------|
| 0.0                 | +22.528                                 | $\times 1$         | 1                            | 11                 |
| 0.0                 | +11.264                                 | ×2                 | 1.8                          | 5.5                |
| 0.0                 | +5.632                                  | ×4                 | 3.6                          | 2.75               |
| 0.0                 | +4.506                                  | ×5                 | 4.5                          | 2.20               |
| 0.0                 | +2.816                                  | $\times 8$         | 7.2                          | 1.375              |
| 0.0                 | +2.253                                  | ×10                | 9.0                          | 1.100              |
| 0.0                 | +1.408                                  | ×16                | 14.4                         | 0.688              |
| 0.0                 | +1.126                                  | ×20                | 18                           | 0.550              |

Table B-3. Positive A/D Converter Input Voltage Ranges

Many other possible ranges are possible by physically changing the resistor values that make up the attenuator circuit.

**NOTE:** Analog input LN7\_IN does not have the 10 k $\Omega$  resistor installed, and so no resistor attenuator is available, limiting its maximum input voltage to 2 V. This input is intended to be used for a thermistor that you may install at header location JP25.

It is also possible to read a negative voltage on LN0\_IN–LN5\_IN by moving the 0  $\Omega$  jumper (see Figure B-6) on header JP23 or JP24 associated with the A/D converter input from analog ground to the reference voltage generated and buffered by the A/D converter. Adjacent input channels are paired; moving the jumper on JP 23 changes both of the paired channels (LN4\_IN–LN5\_IN), and moving the jumper on JP24 changes LN0\_IN–LN3\_IN. At the present time Rabbit does not offer the software drivers to work with single-ended negative voltages, but the differential mode described below may be used to measure negative voltages.

Differential measurements require two channels. As the name *differential* implies, the difference in voltage between the two adjacent channels is measured rather than the difference between the input and analog ground. Voltage measurements taken in differential mode have a resolution of 12 bits, with the 12th bit indicating whether the difference is positive or negative.

The A/D converter chip can only accept positive voltages, as explained in Section 4.4. Both differential inputs must be referenced to analog ground, and *both inputs must be positive with respect to analog ground*. Table B-4 provides the differential voltage ranges for this setup.

| Min. Differential<br>Voltage<br>(V) | Max. Differential<br>Voltage (with<br>prescaler)<br>(V) | Gain<br>Multiplier | A/D Converter<br>Actual Gain | Resolution<br>(mV) |
|-------------------------------------|---------------------------------------------------------|--------------------|------------------------------|--------------------|
| 0                                   | ±22.528                                                 | $\times 1$         | 1                            | 11                 |
| 0                                   | ±11.264                                                 | ×2                 | 1.8                          | 5.5                |
| 0                                   | ±5.632                                                  | ×4                 | 3.6                          | 2.75               |
| 0                                   | ±4.506                                                  | ×5                 | 4.5                          | 2.20               |
| 0                                   | ±2.816                                                  | ×8                 | 7.2                          | 1.375              |
| 0                                   | ±2.253                                                  | ×10                | 9.0                          | 1.100              |
| 0                                   | ±1.408                                                  | ×16                | 14.4                         | 0.688              |
| 0                                   | ±1.126                                                  | ×20                | 18                           | 0.550              |

 Table B-4. Differential Voltage Ranges

#### **B.4.3.2 Thermistor Input**

Analog input LN7\_IN on the Prototyping Board was designed specifically for use with a thermistor at JP25 in conjunction with the **THERMISTOR.C** sample program, which demonstrates how to use the analog input to measure temperature, which will be displayed in the Dynamic C **STDIO** window. The sample program is targeted specifically for the thermistor included with the Development Kit with  $R_0 @ 25^{\circ}C = 3 \text{ k}\Omega$  and  $\beta 25/85 = 3965$ . Be sure to use the applicable  $R_0$  and  $\beta$  values for your thermistor if you use another thermistor.

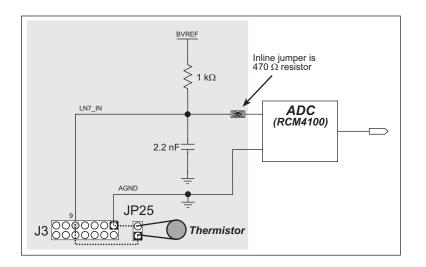

Figure B-7. Prototyping Board Thermistor Input

#### B.4.3.3 A/D Converter Calibration

To get the best results from the A/D converter, it is necessary to calibrate each mode (singleended or differential) for each of its gains. It is imperative that you calibrate each of the A/D converter inputs in the same manner as they are to be used in the application. For example, if you will be performing floating differential measurements or differential measurements using a common analog ground, then calibrate the A/D converter in the corresponding manner. The calibration must be done with the JP23/JP24 selection jumpers in the desired position (see Figure B-6). If a calibration is performed and a jumper is subsequently moved, the corresponding input(s) must be recalibrated. The calibration table in software only holds calibration constants based on mode, channel, and gain. *Other factors affecting the calibration must be taken into account by calibrating using the same mode and gain setup as in the intended use.* 

Sample programs are available to illustrate how to read and calibrate the various A/D inputs for the single-ended operating mode.

| Mode                       | Read            | Calibrate     |
|----------------------------|-----------------|---------------|
| Single-Ended, one channel  | _               | AD_CAL_CHAN.C |
| Single-Ended, all channels | AD_RDVOLT_ALL.C | AD_CAL_ALL.C  |

## **B.4.4 Serial Communication**

The Prototyping Board allows you to access five of the serial ports from the RCM4000 module. Table B-5 summarizes the configuration options. Note that Serial Ports E and F can be used only with the RCM4000 Prototyping Board.

| Serial Port | Header | Default Use                     | Alternate Use |
|-------------|--------|---------------------------------|---------------|
| А           | J2     | Programming Port                | RS-232        |
| В           | J2     | A/D Converter<br>(RCM4000 only) |               |
| С           | J2, J4 | RS-232                          |               |
| D           | J2, J4 | RS-232                          |               |
| Е           | J2     |                                 |               |
| F           | J2     |                                 |               |

 Table B-5. Prototyping Board Serial Port Configurations

Serial Ports E and F may be used as serial ports, or the corresponding pins at header location J2 may be used as parallel ports.

#### B.4.4.1 RS-232

RS-232 serial communication on header J4 on both Prototyping Boards is supported by an RS-232 transceiver installed at U3. This transceiver provides the voltage output, slew rate, and input voltage immunity required to meet the RS-232 serial communication protocol. Basically, the chip translates the Rabbit 4000's signals to RS-232 signal levels. Note that the polarity is reversed in an RS-232 circuit so that a +3.3 V output becomes approximately -10 V and 0 V is output as +10 V. The RS-232 transceiver also provides the proper line loading for reliable communication.

RS-232 can be used effectively at the RCM4000 module's maximum baud rate for distances of up to 15 m.

RS-232 flow control on an RS-232 port is initiated in software using the **serXflowcon-trolOn** function call from **RS232.LIB**, where **x** is the serial port (C or D). The locations of the flow control lines are specified using a set of five macros.

**SERX\_RTS\_PORT**—Data register for the parallel port that the RTS line is on (e.g., PCDR).

SERA\_RTS\_SHADOW—Shadow register for the RTS line's parallel port (e.g., PCDRShadow).

**SERA\_RTS\_BIT**—The bit number for the RTS line.

SERA\_CTS\_PORT—Data register for the parallel port that the CTS line is on (e.g., PCDRShadow).

**SERA\_CTS\_BIT**—The bit number for the CTS line.

Standard 3-wire RS-232 communication using Serial Ports C and D is illustrated in the following sample code.

```
#define CINBUFSIZE 15
                        // set size of circular buffers in bytes
#define COUTBUFSIZE 15
#define DINBUFSIZE 15
#define DOUTBUFSIZE 15
#define MYBAUD 115200
                       // set baud rate
#endif
main(){
                        // open Serial Ports C and D
    serCopen(_MYBAUD);
    serDopen( MYBAUD);
    serCwrFlush();
                         // flush their input and transmit buffers
    serCrdFlush();
    serDwrFlush();
    serDrdFlush();
    serCclose(_MYBAUD); // close Serial Ports C and D
    serDclose(_MYBAUD);
}
```

## **B.5 Prototyping Board Jumper Configurations**

Figure B-8 shows the header locations used to configure the various Prototyping Board options via jumpers.

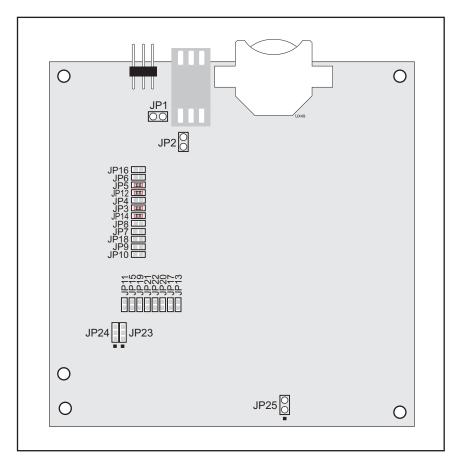

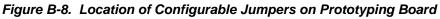

Table B-6 lists the configuration options using either jumpers or  $0 \Omega$  surface-mount resistors.

| Header     | Description                |            | Pins Connected             | Factory<br>Default |
|------------|----------------------------|------------|----------------------------|--------------------|
| JP1        | +5 V Current Measurement   | 1–2        | Via trace or jumper        | Connected          |
| JP2        | +3.3 V Current Measurement | 1–2        | Via trace or jumper        | Connected          |
|            |                            | JP3<br>1-2 | TxD on header J4           | ×                  |
| JP3<br>JP4 | JP3<br>JP4 PC0/TxD/LED DS2 |            | PC0 to LED DS2             |                    |
|            |                            | n.c.       | PC0 available on header J2 |                    |

Table B-6. RCM4000 Prototyping Board Jumper Configurations

| Header      | Description                  |             | Pins Connected              | Factory<br>Default |
|-------------|------------------------------|-------------|-----------------------------|--------------------|
|             |                              | JP5<br>1-2  | RxD on header J4            | ×                  |
| JP5<br>JP6  | PC1/RxD/Switch S2            | JP6<br>1-2  | PC1 to Switch S2            |                    |
|             |                              | n.c.        | PC1 available on header J2  |                    |
|             |                              | JP7<br>1–2  | TxC on header J4            | ×                  |
| JP7<br>JP8  | PC2/TxC/LED DS3              | JP6<br>1-2  | PC2 to LED DS3              |                    |
|             |                              | n.c.        | PC2 available on header J2  |                    |
|             |                              | JP9<br>1-2  | PC3 to Switch S3            |                    |
| JP9<br>JP10 | PC3/RxC/Switch S3            | JP10<br>1–2 | RxC on header J4            | ×                  |
|             |                              | n.c.        | PC3 available on header J2  |                    |
| JP11        | LN0 buffer/filter to RCM4000 | 1–2         |                             | Connected          |
| JP12        | PB2/LED DS2                  | 1–2         | Connected: PB2 to LED DS2   | ×                  |
|             |                              | n.c.        | PB2 available on header J2  |                    |
| JP13        | LN1 buffer/filter to RCM4000 | 1–2         |                             | Connected          |
| JP14        | PB3/LED DS3                  | 1–2         | Connected: PB3 to LED DS3   | ×                  |
|             |                              |             | PB3 available on header J2  |                    |
| JP15        | LN2 buffer/filter to RCM4000 | 1–2         |                             | Connected          |
| JP16        | PB4/Switch S2                | 1–2         | Connected: PB4 to Switch S2 | ×                  |
|             |                              | n.c.        | PB4 available on header J2  |                    |
| JP17        | LN3 buffer/filter to RCM4000 | 1–2         |                             | Connected          |
| JP18        | PB5/Switch S3                | 1–2         | Connected: PB5 to Switch S3 | ×                  |
|             |                              |             | PB5 available on header J2  |                    |
| JP19        | LN4 buffer/filter to RCM4000 | 1–2         |                             | Connected          |
| JP20        | LN5 buffer/filter to RCM4000 | 1–2         |                             | Connected          |
| JP21        | LN6 buffer/filter to RCM4000 | 1–2         |                             | Connected          |
| JP22        | LN7 buffer/filter to RCM4000 | 1–2         |                             | Connected          |

## Table B-6. RCM4000 Prototyping Board Jumper Configurations (continued)

| Header | Description         | Pins Connected |                       | Factory<br>Default |
|--------|---------------------|----------------|-----------------------|--------------------|
| JP23   | LN4_IN-LN6_IN       | 1–2            | Tied to analog ground | ×                  |
|        |                     | 2–3            | Tied to VREF          |                    |
| JP24   | LN0 IN-LN3 IN       |                | Tied to analog ground | ×                  |
|        |                     | 2–3            | Tied to VREF          |                    |
| JP25   | Thermistor Location | 1–2            |                       | n.c.               |

#### Table B-6. RCM4000 Prototyping Board Jumper Configurations (continued)

**NOTE:** Jumper connections JP3–JP10, JP12, JP14, JP16, JP18, JP23, and JP24 are made using 0  $\Omega$  surface-mounted resistors. Jumper connections JP11, JP13, JP15, JP17, and JP19–JP22 are made using 10 k $\Omega$  surface-mounted resistors.

# **APPENDIX C. POWER SUPPLY**

Appendix C provides information on the current requirements of the RCM4000, and includes some background on the chip select circuit used in power management.

## **C.1** Power Supplies

The RCM4000 requires a regulated 3.0 V - 3.6 V DC power source. The RabbitCore design presumes that the voltage regulator is on the user board, and that the power is made available to the RCM4000 board through header J2.

An RCM4000 with no loading at the outputs operating at 58.98 MHz typically draws 110 mA.

#### C.1.1 Battery Backup

The RCM4000 does not have a battery, but there is provision for a customer-supplied battery to back up the data SRAM and keep the internal Rabbit 4000 real-time clock running.

Header J2, shown in Figure C-1, allows access to the external battery. This header makes it possible to connect an external 3 V power supply. This allows the SRAM and the internal Rabbit 4000 real-time clock to retain data with the RCM4000 powered down.

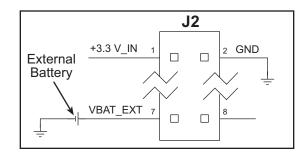

Figure C-1. External Battery Connections at Header J2

A lithium battery with a nominal voltage of 3 Vand a minimum capacity of 165 mA·h is recommended. A lithium battery is strongly recommended because of its nearly constant nominal voltage over most of its life. A minimum battery voltage of 2.5 V is required for proper operation.

The drain on the battery by the RCM4000 is typically 7.5  $\mu$ A when no other power is supplied. If a 165 mA·h battery is used, the battery can last about 2.5 years:

$$\frac{165 \text{ mA} \cdot \text{h}}{7.5 \text{ }\mu\text{A}} = 2.5 \text{ years}$$

The actual battery life in your application will depend on the current drawn by components not on the RCM4000 and on the storage capacity of the battery. The RCM4000 does not drain the battery while it is powered up normally.

Cycle the main power off/on after you install a backup battery for the first time, and whenever you replace the battery. This step will minimize the current drawn by the real-time clock oscillator circuit from the backup battery should the RCM4000 experience a loss of main power.

**NOTE:** Remember to cycle the main power off/on any time the RCM4000 is removed from the Prototyping Board or motherboard since that is where the backup battery would be located.

Rabbit's Technical Note TN235, *External 32.768 kHz Oscillator Circuits*, provides additional information about the current draw by the real-time clock oscillator circuit.

#### C.1.2 Battery-Backup Circuit

Figure C-2 shows the battery-backup circuit.

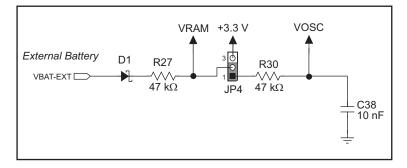

Figure C-2. RCM4000 Backup Battery Circuit

The battery-backup circuit serves three purposes:

- It reduces the battery voltage to the SRAM and to the real-time clock, thereby limiting the current consumed by the real-time clock and lengthening the battery life.
- It ensures that current can flow only *out* of the battery to prevent charging the battery.
- A voltage, VOSC, is supplied to U8, which keeps the 32.768 kHz oscillator working when the voltage begins to drop.

#### C.1.3 Reset Generator

The RCM4000 uses a reset generator to reset the Rabbit 4000 microprocessor when the voltage drops below the voltage necessary for reliable operation. The reset occurs between 2.85 V and 3.00 V, typically 2.93 V. Since the RCM4000 will operate at voltages as low as 3.0 V, exercise care when operating close to the 3.0 V minimum voltage (for example, keep the power supply as close as possible to the RCM4000) since your RCM4000 could reset unintentionally.

The RCM4000 has a reset output, pin 3 on header J2.

# INDEX

#### Α

| A/D converter                   |
|---------------------------------|
| access via Prototyping Board    |
| 106                             |
| function calls                  |
| anaIn55                         |
| anaInCalib57                    |
| anaInConfig51                   |
| anaInDiff61                     |
| anaInDriver53                   |
| anaInEERd64                     |
| anaInEEWr66                     |
| anaInmAmps63                    |
| anaInVolts 59                   |
| inputs                          |
| differential measurements .     |
| 107                             |
| negative voltages 107           |
| single-ended measurements       |
| 106                             |
| additional information          |
| online documentation5           |
| analog inputs See A/D converter |
| auxiliary I/O bus               |

#### В

| battery backup                 |
|--------------------------------|
| battery life 116               |
| circuit116                     |
| external battery connections . |
| 115                            |
| real-time clock116             |
| reset generator117             |
| use of battery-backed SRAM     |
| 47                             |
| board initialization           |
| function calls49               |
| brdInit49                      |
| bus loading91                  |
|                                |

## С

| -1            | 12 |
|---------------|----|
| CIOCK doubler |    |

conformal coating ......94

## D

| Development Kits4              |
|--------------------------------|
| RCM4000 Analog Develop-        |
| ment Kit                       |
| RCM4010 Development Kit 4      |
| AC adapter4                    |
| Getting Started instructions   |
| 4                              |
| programming cable4             |
| digital I/O28                  |
| function calls                 |
| digInAlert50                   |
| timedAlert50                   |
| I/O buffer sourcing and sink-  |
| ing limits91                   |
| memory interface               |
| SMODE0                         |
| SMODE1                         |
| dimensions                     |
| Prototyping Board101           |
| RCM4000 84                     |
| Dynamic C 5, 7, 12, 45         |
| add-on modules7, 68            |
| installation7                  |
| battery-backed SRAM 47         |
| libraries                      |
| RCM40xx.LIB                    |
| protected variables47          |
| sample programs16              |
| standard features              |
| debugging46                    |
| telephone-based technical sup- |
| port5, 68                      |
| upgrades and patches 68        |
| USB port settings12            |
| _                              |

#### Ε

| Ethernet cables 69          |
|-----------------------------|
| how to tell them apart 69   |
| Ethernet connections 69, 71 |
| 10/100Base-T71              |

| 10Base-T Ethernet card 6 | 9 |
|--------------------------|---|
| additional resources     | 1 |
| direct connection7       | 1 |
| Ethernet cables7         | 1 |
| Ethernet hub 6           | 9 |
| IP addresses             | 3 |
| MAC addresses7           | 4 |
| steps7                   | 0 |
| Ethernet port            | 6 |
| pinout3                  | 6 |
| exclusion zone8          | 5 |
|                          |   |

#### F

| features                  | 2 |
|---------------------------|---|
| Prototyping Boards 98, 99 | 9 |
| flash memory addresses    |   |
| user blocks44             | 1 |

## Н

| hardware connections   |         |
|------------------------|---------|
| install RCM4000 on Pro | ototyp- |
| ing Board              | 9       |
| power supply           | 11      |
| programming cable      | 10      |
|                        |         |

#### I

| I/O buffer sourcing and sinking |
|---------------------------------|
| limits91                        |
| IP addresses73                  |
| how to set in sample programs   |
| 78                              |
| how to set PC IP address 79     |

## J

RCM4000) .....113 JP14 (PB3/LED DS3) ..113 JP15 (LN2 buffer/filter to RCM4000) .....113 JP16 (PB4/Switch S2) .113 JP17 (LN3 buffer/filter to RCM4000) .....113 JP18 (PB5/Switch S2) .113 JP19 (LN4 buffer/filter to RCM4000) .....113 JP2 (+ 3.3 V current measurement) .....112 JP20 (LN5 buffer/filter to RCM4000) .....113 JP21 (LN6 buffer/filter to RCM4000) .....113 JP22 (LN7 buffer/filter to RCM4000) .....113 JP23 (analog inputs LN4-LN6 configuration) ...114 JP24 (analog inputs LN0-LN3 configuration) ...114 JP3-JP4 (PC0/TxD/LED DS2) .....112 JP5-JP6 (PC1/RxD/Switch S2) ......113 JP7–JP8 (PC2/TxC/LED DS3) .....113 JP9-JP10 (PC3/RxC/ Switch S3) .....113 RCM4000 ......95 JP1 (PE6 or SMODE1 output on J3) .....95 JP2 (PE5 or SMODE0 output on J3) .....95 JP3 (PE7 or STATUS output on J3) .....95 JP4 (battery backup for realtime clock) ......95

#### Μ

| MAC addresses | 74 |
|---------------|----|
| 0             |    |

jumper locations ......95

#### 0

| onchip-encryption RAM |   |
|-----------------------|---|
| how to use17          | 7 |

#### Ρ

| pinout               |  |
|----------------------|--|
| Ethernet port        |  |
| Prototyping Board103 |  |
| RCM4000              |  |

| alternate configurations .30 |
|------------------------------|
| RCM4000 headers28            |
| power supplies               |
| +3.3 V                       |
| battery backup115            |
| Program Mode                 |
| switching modes              |
| programming cable            |
| PROG connector               |
| RCM4000 connections10        |
| programming port37           |
| Prototyping Board            |
| access to RCM4000 analog in- |
| puts                         |
| adding components 105        |
| dimensions101                |
| expansion area99             |
| features                     |
| jumper configurations112     |
| jumper locations112          |
| mounting RCM40009            |
| pinout103                    |
| power supply102              |
| prototyping area104          |
| specifications102            |
| use of Rabbit 4000 signals   |
| 104                          |

#### R

| Rabbit 4000                   |
|-------------------------------|
| spectrum spreader time delays |
| 93                            |
| Rabbit subsystems29           |
| RCM4000                       |
| mounting on Prototyping       |
| Board9                        |
| real-time clock               |
| battery backup116             |
| Run Mode                      |
| switching modes               |

#### S

| sample programs16         |
|---------------------------|
| A/D converter             |
| AD_CAL_ALL.C23, 109       |
| AD_CAL_CHAN.C23,          |
| 109                       |
| AD_RDVOLT_ALL.C .23,      |
| 109                       |
| AD_SAMPLE.C23             |
| THERMISTOR.C 24, 109      |
| A/D converter calibration |
| DNLOADCALIB.C24           |
| UPLOADCALIB.C24           |

| getting to know the RCM4000         |
|-------------------------------------|
| CONTROLLED.C                        |
|                                     |
| FLASHLED1.C16                       |
| FLASHLED2.C16                       |
| LOW_POWER.C17                       |
| TAMPERDETECTION.C .                 |
| 17                                  |
| TOGGLESWITCH.C17                    |
| how to run TCP/IP sample            |
| programs77, 78                      |
| how to set IP address78             |
| NAND flash                          |
| NFLASH DUMP.c18                     |
| NFLASH ERASE.c19                    |
| —                                   |
| NFLASH_INSPECT.c18                  |
| NFLASH_LOG.C18                      |
| PONG.C12                            |
| real-time clock                     |
| RTC_TEST.C26                        |
| SETRTCKB.C26                        |
| serial communication                |
| FLOWCONTROL.C20                     |
| IOCONFIG_SWIT-                      |
|                                     |
| CHECHO.C                            |
| PARITY.C20                          |
| SERDMA.C20                          |
| SIMPLE3WIRE.C21                     |
| SIMPLE5WIRE.C21                     |
| SWITCHCHAR.C21                      |
| TCP/IP                              |
| BROWSELED.C80                       |
| DISPLAY_MAC.C74                     |
| PINGLED.C                           |
|                                     |
| PINGME.C80                          |
| SMTP.C80                            |
| serial communication34              |
| function calls47                    |
| Prototyping Board                   |
| RS-232111                           |
| software                            |
| PACKET.LIB47                        |
| RS232.LIB47                         |
| serial ports                        |
| -                                   |
| Ethernet port                       |
| programming port37                  |
| receive line not pulled up35        |
| Serial Port B (A/D converter)<br>34 |
| 6.                                  |
| Serial Port F                       |
| configuration information           |
| 22, 34                              |
| software5                           |
| auxiliary I/O bus33, 47             |
| I/O drivers47                       |
|                                     |

| libraries                       |
|---------------------------------|
| ADC_ADS7870.LIB 51              |
| RCM40XX.LIB                     |
| serial communication drivers    |
| 47                              |
| specifications                  |
| A/D converter chip              |
| bus loading91                   |
| digital I/O buffer sourcing and |
| sinking limits91                |
| dimensions84                    |
| electrical, mechanical, and en- |
| vironmental                     |
| exclusion zone85                |
| header footprint                |
| Prototyping Board102            |
| Rabbit 4000 DC characteris-     |
| tics                            |
| Rabbit 4000 timing diagram .    |
| 92                              |
| relative pin 1 locations 89     |
| spectrum spreader               |
| settings43                      |
| subsystems                      |
| digital inputs and outputs 28   |
| switching modes                 |

## Т

| TCP/IP primer     | 71 |
|-------------------|----|
| technical support | 13 |

## U

| USB/serial port converter |
|---------------------------|
| Dynamic C settings12      |
| user block                |
| function calls            |
| readUserBlock44           |
| writeUserBlock44          |

# **S**CHEMATICS

## 090-0227 RCM4000 Schematic

www.rabbit.com/documentation/schemat/090-0227.pdf

## 090-0230 Prototyping Board Schematic

www.rabbit.com/documentation/schemat/090-0230.pdf

## 090-0128 Programming Cable Schematic

www.rabbit.com/documentation/schemat/090-0128.pdf

## 090-0252 USB Programming Cable Schematic

www.rabbit.com/documentation/schemat/090-0252.pdf

You may use the URL information provided above to access the latest schematics directly.